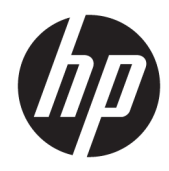

# Hardware-Referenzhandbuch

HP EliteDesk 705 G4 MT Workstation PC

© Copyright 2018 HP Development Company, L.P.

HP haftet – ausgenommen für die Verletzung des Lebens, des Körpers, der Gesundheit oder nach dem Produkthaftungsgesetz – nicht für Schäden, die fahrlässig von HP, einem gesetzlichen Vertreter oder einem Erfüllungsgehilfen verursacht wurden. Die Haftung für grobe Fahrlässigkeit und Vorsatz bleibt hiervon unberührt. Inhaltliche Änderungen dieses Dokuments behalten wir uns ohne Ankündigung vor. Die Informationen in dieser Veröffentlichung werden ohne Gewähr für ihre Richtigkeit zur Verfügung gestellt. Insbesondere enthalten diese Informationen keinerlei zugesicherte Eigenschaften. Alle sich aus der Verwendung dieser Informationen ergebenden Risiken trägt der Benutzer. Die Herstellergarantie für HP Produkte wird ausschließlich in der entsprechenden, zum Produkt gehörigen Garantieerklärung beschrieben. Aus dem vorliegenden Dokument sind keine weiter reichenden Garantieansprüche abzuleiten.

Erste Ausgabe: August 2018

Teilenummer des Dokuments: L41061-041

#### **Produkthinweis**

In diesem Handbuch werden Merkmale und Funktionen beschrieben, welche die meisten Modelle aufweisen. Einige dieser Merkmale und Funktionen sind möglicherweise bei Ihrem Produkt nicht verfügbar. Um auf das neueste Benutzerhandbuch zuzugreifen, gehen Sie zu <http://www.hp.com/support>und folgen Sie den Anweisungen, um Ihr Produkt zu finden. Wählen Sie dann **Benutzerhandbücher** aus.

#### **Bestimmungen zur Verwendung der Software**

Durch das Installieren, Kopieren, Herunterladen oder anderweitiges Verwenden der auf diesem Computer vorinstallierten Softwareprodukte stimmen Sie den Bedingungen des HP Endbenutzer-Lizenzvertrags (EULA) zu. Wenn Sie diese Lizenzbedingungen nicht akzeptieren, müssen Sie das unbenutzte Produkt (Hardware und Software) innerhalb von 14 Tagen zurückgeben und können als einzigen Anspruch die Rückerstattung des Kaufpreises fordern. Die Rückerstattung unterliegt der entsprechenden Rückerstattungsregelung des Verkäufers.

Wenn Sie weitere Informationen benötigen oder eine Rückerstattung des Kaufpreises des Computers fordern möchten, wenden Sie sich an den Verkäufer.

### **Über dieses Handbuch**

Dieses Handbuch bietet grundlegende Informationen für die Aufrüstung des HP EliteDesk Business PC.

- **A VORSICHT!** Zeigt eine gefährliche Situation an, die, wenn nicht vermieden, zu Tod oder zu schweren Verletzungen führen **könnte**.
- **ACHTUNG:** Zeigt eine gefährliche Situation an, die, wenn nicht vermieden, zu kleineren oder mäßigen Verletzungen führen **könnte**.
- **WICHTIG:** Enthält Informationen, die als wichtig einzustufen sind, aber nicht auf Gefahren hinweisen (z. B. Nachrichten, die mit Sachschäden zu tun haben). Ein Hinweis macht den Benutzer darauf aufmerksam, dass es zu Datenverlusten oder Beschädigungen an Hardware oder Software kommen kann, wenn ein Verfahren nicht genau wie beschrieben eingehalten wird. Enthält auch wichtige Informationen, die ein Konzept oder die Erledigung einer Aufgabe erläutern.
- **HINWEIS:** Enthält weitere Informationen zum Hervorzuheben oder Ergänzen wichtiger Punkte des Haupttextes.
- **TIPP:** Bietet hilfreiche Tipps für die Fertigstellung einer Aufgabe.

# **Inhaltsverzeichnis**

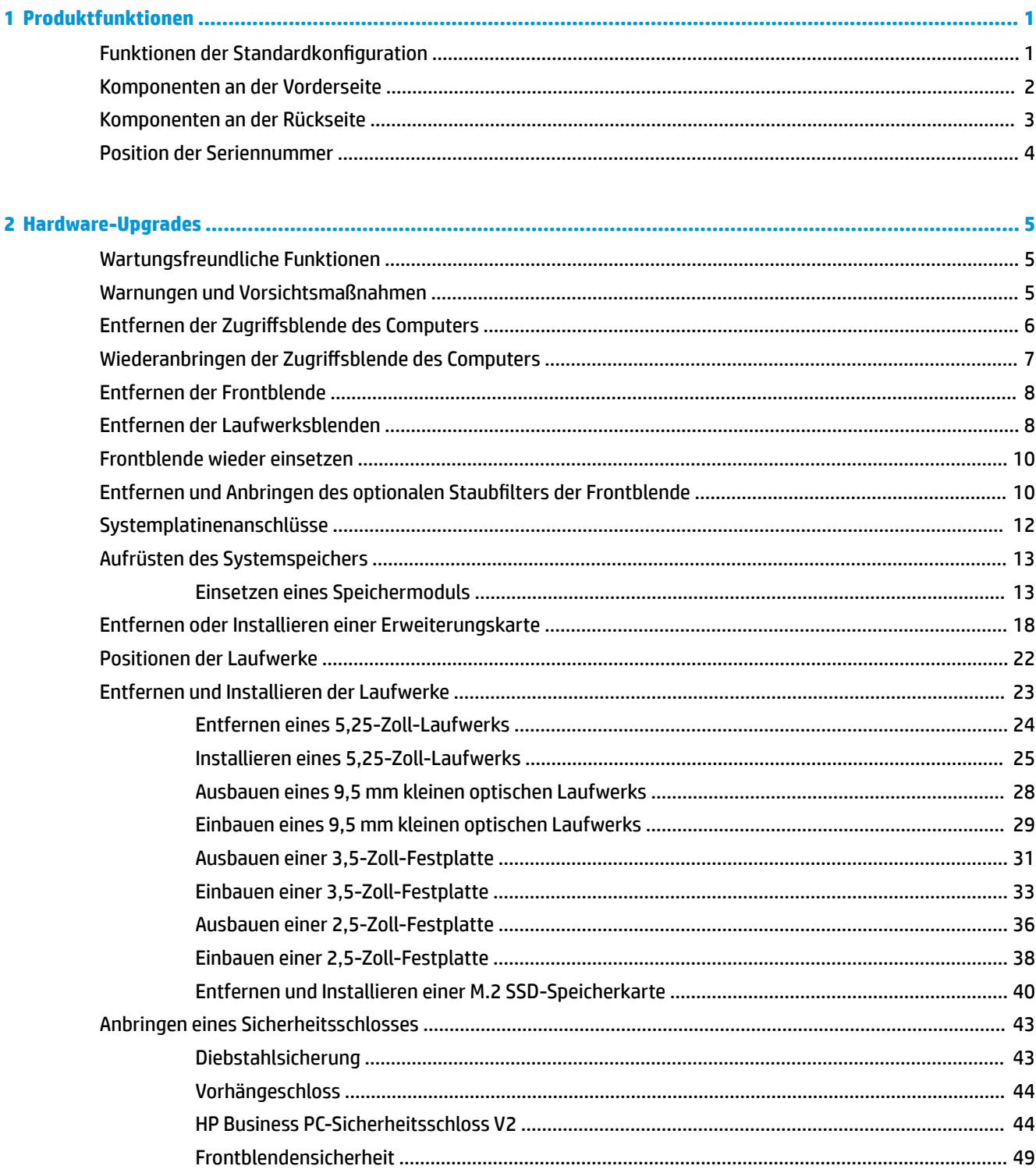

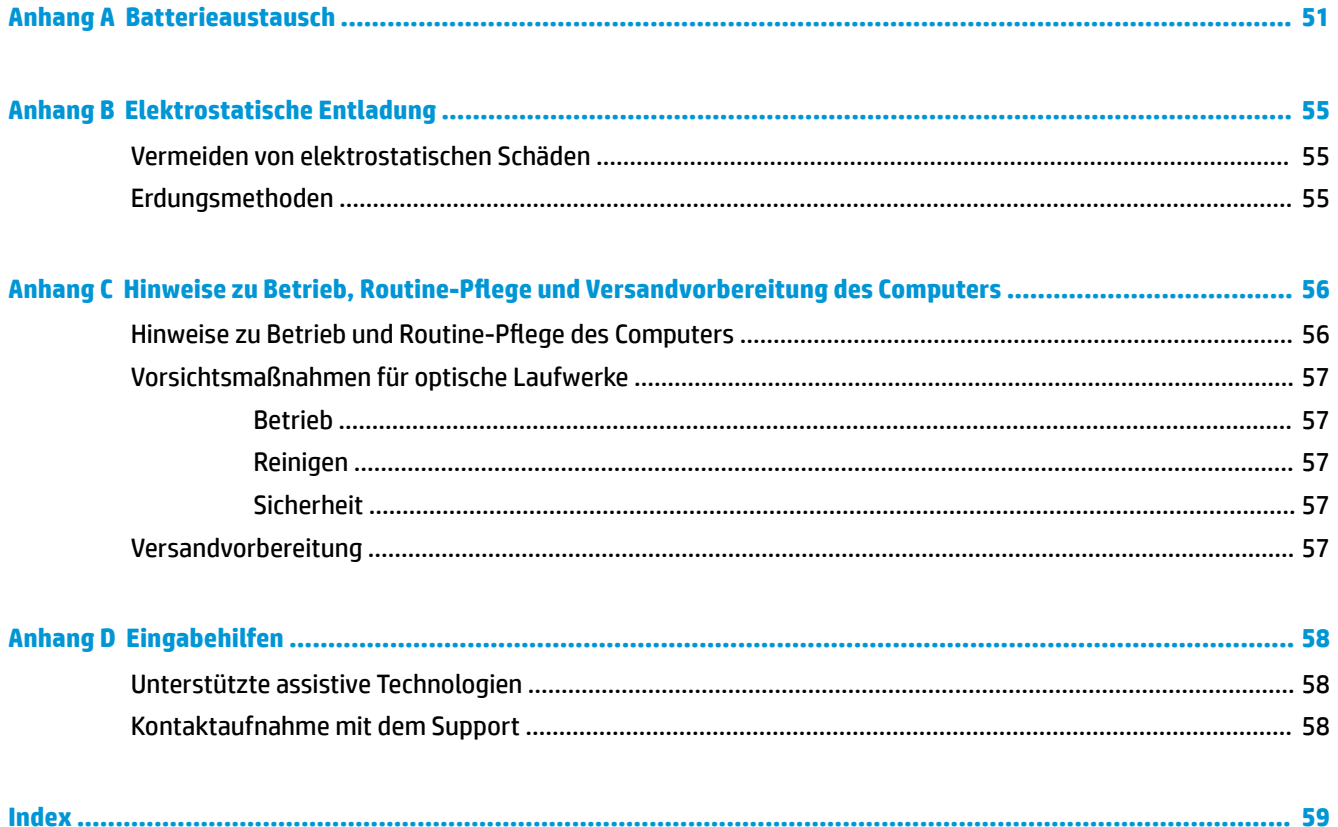

# <span id="page-6-0"></span>**1 Produktfunktionen**

# **Funktionen der Standardkonfiguration**

Die jeweiligen Funktionen können sich je nach Modell unterscheiden. Wenn Sie Unterstützung benötigen oder mehr über die installierte Hard- und Software auf Ihrem Computermodell erfahren möchten, führen Sie das Dienstprogramm HP Support Assistant aus.

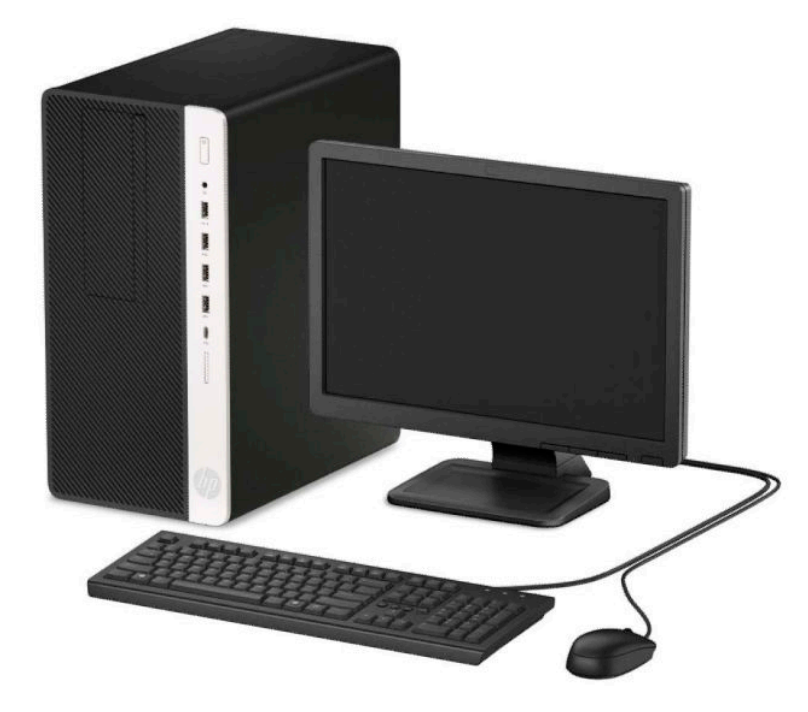

## <span id="page-7-0"></span>**Komponenten an der Vorderseite**

Die Anordnung der Laufwerke kann von Modell zu Modell unterschiedlich sein. Einige Modelle besitzen eine Laufwerksblende für den schmalen optischen Laufwerksschacht.

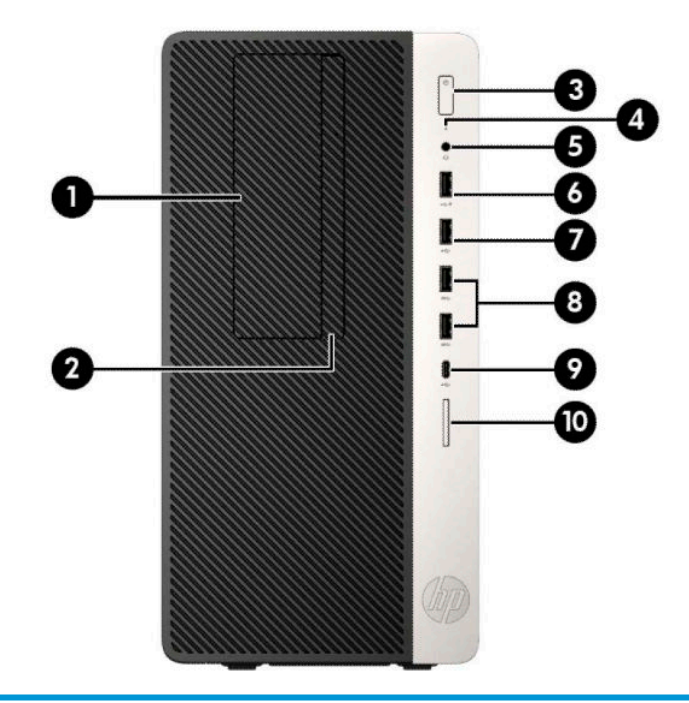

#### **Komponenten an der Vorderseite**

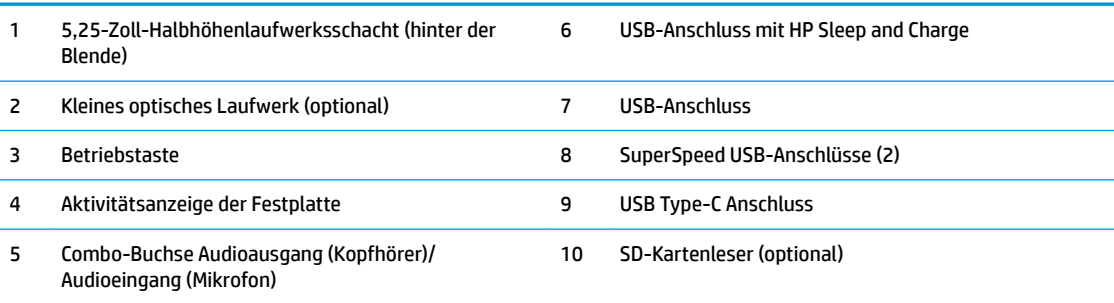

**HINWEIS:** Die Combo-Buchse Audioausgang (Kopfhörer)/Audioeingang (Mikrofon) unterstützt Kopfhörer, Line-Ausgabegeräte, Mikrofone, Line-Eingabegeräte und CTIA-Headsets.

**HINWEIS:** Der USB-Anschluss mit HP Sleep and Charge liefert Strom für das Laden eines Geräts, z. B. eines Smartphones. Der Ladestrom ist verfügbar, wenn das Netzkabel an das System angeschlossen ist, selbst wenn das System ausgeschaltet ist.

**HINWEIS:** Die LED auf der Betriebstaste leuchtet in der Regel weiß, wenn der Computer eingeschaltet ist. Wenn sie rot blinkt, liegt ein Problem mit dem Computer vor und es wird ein Diagnosecode angezeigt. Informationen zur Interpretation des Codes finden Sie im *Wartungs- und Service-Handbuch*.

# <span id="page-8-0"></span>**Komponenten an der Rückseite**

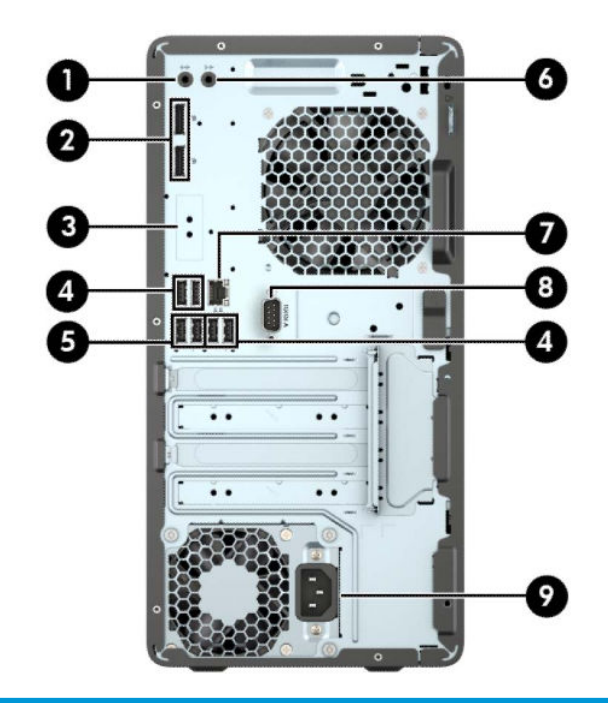

#### **Komponenten an der Rückseite**

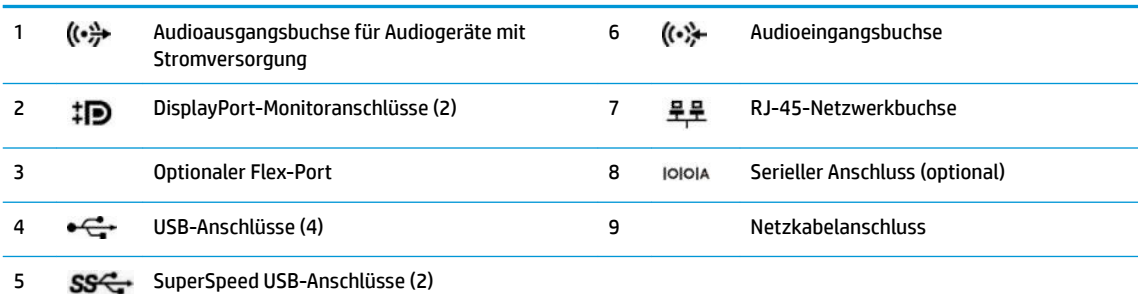

**HINWEIS:** Wenn eine Grafikkarte in einen der Steckplätze an der Systemplatine eingesetzt wird, können die Videoanschlüsse auf der Grafikkarte und/oder die integrierte Grafikkarte auf der Systemplatine verwendet werden. Die installierte Grafikkarte und die Softwarekonfiguration bestimmen das Verhalten.

Die Systemplatinengrafik kann durch Einstellungsänderungen im BIOS F10 Setup deaktiviert werden.

# <span id="page-9-0"></span>**Position der Seriennummer**

Jedem Computer wird eine eigene Seriennummer und eine Produkt-ID-Nummer zugewiesen, die sich auf der Außenseite des Computers befinden. Halten Sie diese Nummern bereit, wenn Sie sich mit dem Technischen Support in Verbindung setzen.

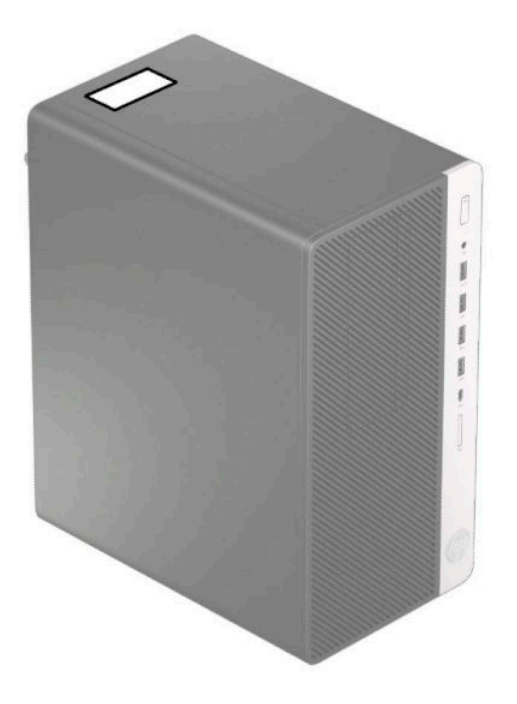

# <span id="page-10-0"></span>**2 Hardware-Upgrades**

# **Wartungsfreundliche Funktionen**

Der Computer ist mit Funktionen ausgestattet, die seine Aufrüstung und Wartung erleichtern. Für einige der in diesem Kapitel beschriebenen Vorgänge ist ein Torx-Schraubendreher T15 oder ein Schlitzschraubendreher erforderlich.

## **Warnungen und Vorsichtsmaßnahmen**

Lesen Sie unbedingt alle relevanten Anleitungen, Vorsichtsmaßnahmen und Warnhinweise in diesem Handbuch, bevor Sie mit Aufrüstungsarbeiten beginnen.

<u>∕∆ VORSICHT!</u> So verringern Sie das Risiko von Verletzungen durch Stromschlag, heiße Oberflächen oder Feuer:

Ziehen Sie das Netzkabel aus der Netzsteckdose, damit die internen Systemkomponenten etwas abkühlen können, bevor Sie sie berühren.

Schließen Sie keine Telekommunikations- oder Telefonanschlusskabel an den Netzwerkschnittstellen-Controller (NIC) an.

Deaktivieren Sie auf keinen Fall den Erdungsleiter des Netzkabels. Der Erdungsleiter ist ein wichtiges Sicherheitsmerkmal.

Schließen Sie das Netzkabel an eine geerdete Netzsteckdose an, die jederzeit leicht zugänglich ist.

Lesen Sie das *Handbuch für sicheres und angenehmes Arbeiten*, um das Risiko schwerer Verletzungen zu reduzieren. Darin werden die sachgerechte Einrichtung des Arbeitsplatzes sowie die richtige Haltung und gesundheitsbewusstes Arbeiten für Computerbenutzer beschrieben. Das *Handbuch für sicheres und angenehmes Arbeiten* enthält auch wichtige Informationen zur elektrischen und mechanischen Sicherheit. Das *Handbuch für sicheres und angenehmes Arbeiten* ist im Internet verfügbar unter [http://www.hp.com/ergo.](http://www.hp.com/ergo)

**A VORSICHT!** Im Innern befinden sich mit Strom versorgte und bewegliche Teile.

Trennen Sie das Gerät von der Stromversorgung, bevor Sie das Gehäuse entfernen.

Bringen Sie das Gehäuse wieder an, und befestigen Sie es, bevor Sie das Gerät wieder an die Stromversorgung anschließen.

**WICHTIG:** Statische Elektrizität kann die elektrischen Komponenten des Computers oder der optionalen Geräte beschädigen. Bevor Sie mit der Arbeit an den Komponenten beginnen, sollten Sie daher einen geerdeten Metallgegenstand berühren, um sich elektrostatisch zu entladen. Weitere Informationen finden Sie in ["Elektrostatische Entladung" auf Seite 55.](#page-60-0)

Es liegt immer Spannung auf der Systemplatine, wenn der Computer mit einer Strom führenden Steckdose verbunden ist. Um eine Beschädigung interner Komponenten zu verhindern, müssen Sie vor dem Öffnen des Computers das Netzkabel aus der Steckdose ziehen.

# <span id="page-11-0"></span>**Entfernen der Zugriffsblende des Computers**

Um auf interne Komponenten zugreifen zu können, müssen Sie die Zugriffsabdeckung entfernen:

- 1. Entfernen/deaktivieren Sie alle Sicherheitsvorrichtungen, die das Öffnen des Computers verhindern.
- **2.** Entfernen Sie alle herausnehmbaren Medien, wie CDs oder USB-Flash-Laufwerke, aus dem Computer.
- **3.** Schalten Sie den Computer ordnungsgemäß aus, indem Sie das Betriebssystem herunterfahren, und schalten Sie alle externen Geräte aus.
- **4.** Ziehen Sie das Netzkabel aus der Steckdose und trennen Sie alle externen Geräte.
- **WICHTIG:** Unabhängig davon, ob der Computer eingeschaltet ist, ist die Systemplatine immer spannungsgeladen, wenn das System mit einer Strom führenden Netzsteckdose verbunden ist. Um eine Beschädigung interner Komponenten zu verhindern, müssen Sie vor dem Öffnen des Computers das Netzkabel aus der Steckdose ziehen.
- 5. Schieben Sie den Freigabehebel der Zugriffsblende nach links (1), sodass er einrastet. Schieben Sie dann die Zugriffsblende zurück (2) und nehmen Sie sie vom Computer ab (3).

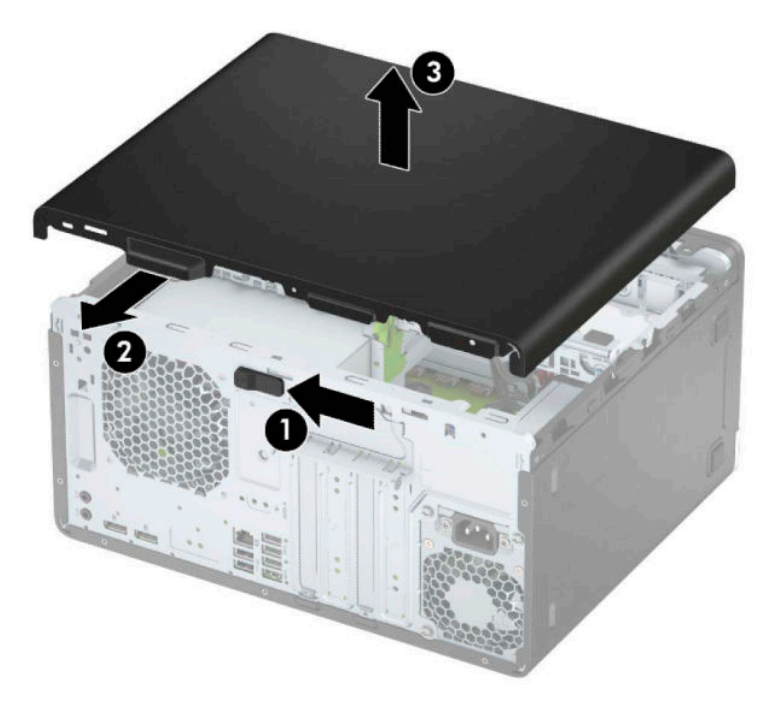

# <span id="page-12-0"></span>**Wiederanbringen der Zugriffsblende des Computers**

Stellen Sie sicher, dass der Freigabehebel der Zugriffsblende eingerastet ist, platzieren Sie dann die Zugriffsblende am Computer (1) und schieben Sie die Blende nach vorne (2). Der Freigabehebel wird sich automatisch nach rechts zurückbewegen und die Zugriffsblende verriegeln.

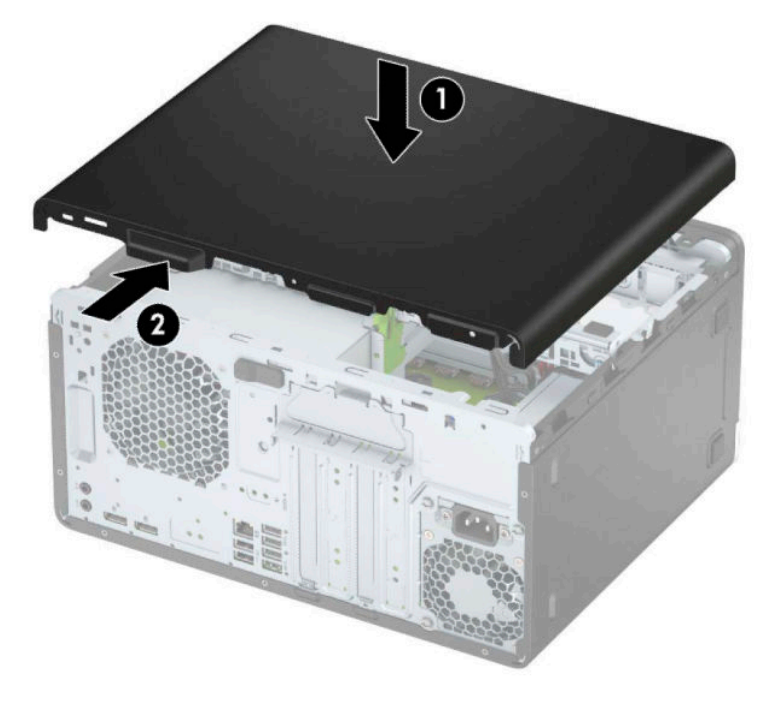

# <span id="page-13-0"></span>**Entfernen der Frontblende**

- 1. Entfernen/deaktivieren Sie alle Sicherheitsvorrichtungen, die das Öffnen des Computers verhindern.
- **2.** Entnehmen Sie alle Wechselmedien wie CDs oder USB-Flash-Laufwerke aus dem Computer.
- **3.** Schalten Sie den Computer ordnungsgemäß aus, indem Sie das Betriebssystem herunterfahren, und schalten Sie alle externen Geräte aus.
- **4.** Ziehen Sie das Netzkabel aus der Steckdose und trennen Sie alle externen Geräte.
- **WICHTIG:** Unabhängig davon, ob der Computer eingeschaltet ist, ist die Systemplatine immer spannungsgeladen, wenn das System mit einer Strom führenden Netzsteckdose verbunden ist. Um eine Beschädigung interner Komponenten zu verhindern, müssen Sie vor dem Öffnen des Computers das Netzkabel aus der Steckdose ziehen.
- **5.** Entfernen Sie die Abdeckung des Computers.
- **6.** Heben Sie die drei Laschen oben an der Frontblende an (1), und drehen Sie anschließend die Frontblende vom Gehäuse ab (2).

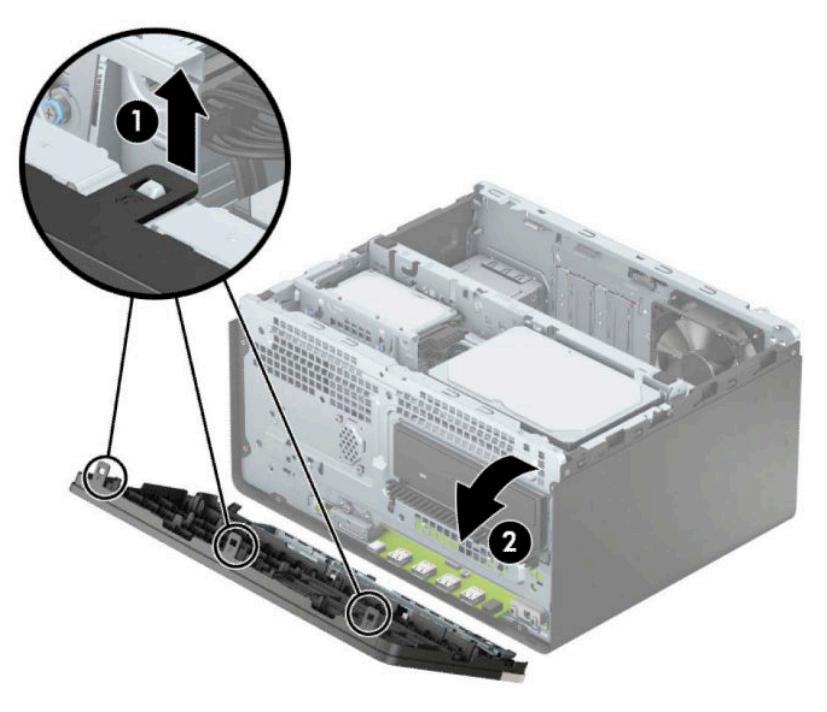

## **Entfernen der Laufwerksblenden**

Bei einigen Modelle decken Laufwerksblenden den optischen Laufwerksschacht ab. Sie müssen die Laufwerksblende vor dem Einbau eines optischen Laufwerks entfernen. So entfernen Sie eine Laufwerksblende:

**1.** Entfernen Sie die Zugriffsblende und Frontblende.

**2.** Um eine optische 5,25-Zoll-Laufwerksblende zu entfernen, drücken Sie die zwei Laschen an der rechten Seite der Blende nach innen (1) und klappen Sie dann die Laufwerksblende aus der Vorderseite der Blende (2).

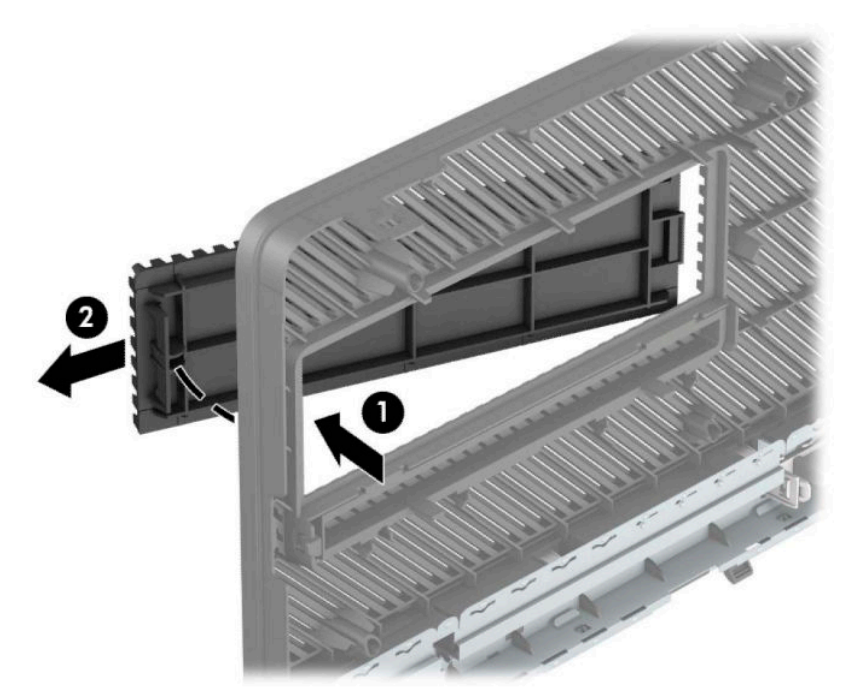

Um die Laufwerksblende eines kleinen optischen Laufwerks zu entfernen, drücken Sie die Lasche an der rechten Seite der Blende nach innen (1), drehen Sie dann die Laufwerksblende von der Frontblende weg (2) und schieben Sie die linke Seite der Blende aus dem Steckplatz der Frontblende (3).

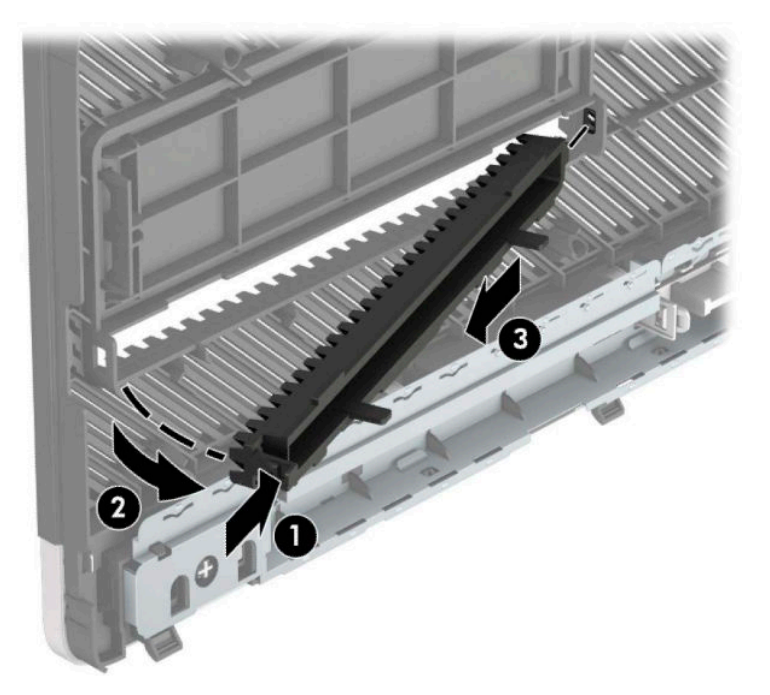

## <span id="page-15-0"></span>**Frontblende wieder einsetzen**

Setzen Sie die drei Haken an der Unterkante der Blende in die rechteckigen Aussparungen am Gehäuse ein (1), klappen Sie dann die Blende auf das Gehäuse (2) und lassen Sie diese einrasten.

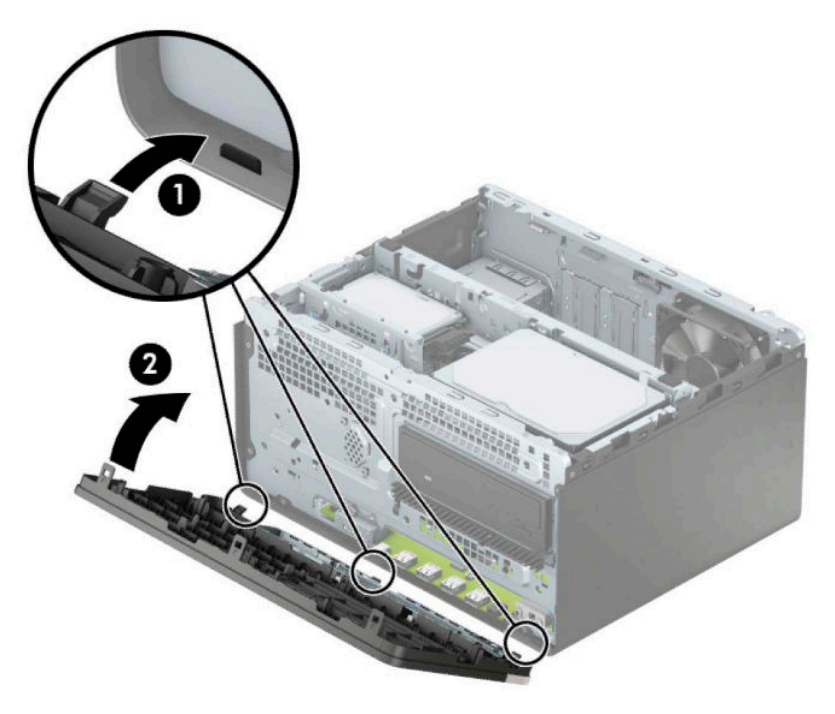

### **Entfernen und Anbringen des optionalen Staubfilters der Frontblende**

Einige Modelle sind mit einer optionalen Frontblende ausgestattet, die einen Staubfilter umfasst. Sie müssen den Staubfilter regelmäßig reinigen, sodass der Staub, der sich im Filter abgesetzt hat, nicht den Luftstrom im Computer behindert.

**<sup>2</sup> HINWEIS:** Die optionale Staubfilter-Frontblende ist von HP erhältlich.

Zum Entfernen, Reinigen und Austauschen des Staubfilters

- **1.** Schalten Sie den Computer ordnungsgemäß aus, indem Sie das Betriebssystem herunterfahren, und schalten Sie alle externen Geräte aus.
- **2.** Ziehen Sie das Netzkabel aus der Steckdose und trennen Sie alle externen Geräte.

**WICHTIG:** Unabhängig davon, ob der Computer eingeschaltet ist, ist die Systemplatine immer spannungsgeladen, wenn das System mit einer Strom führenden Netzsteckdose verbunden ist. Um eine Beschädigung interner Komponenten zu verhindern, müssen Sie vor dem Öffnen des Computers das Netzkabel aus der Steckdose ziehen.

**3.** Um den Staubfilter zu entfernen, trennen Sie mit Ihren Fingern den Filter von den unten gezeigten Stellen der Frontblende.

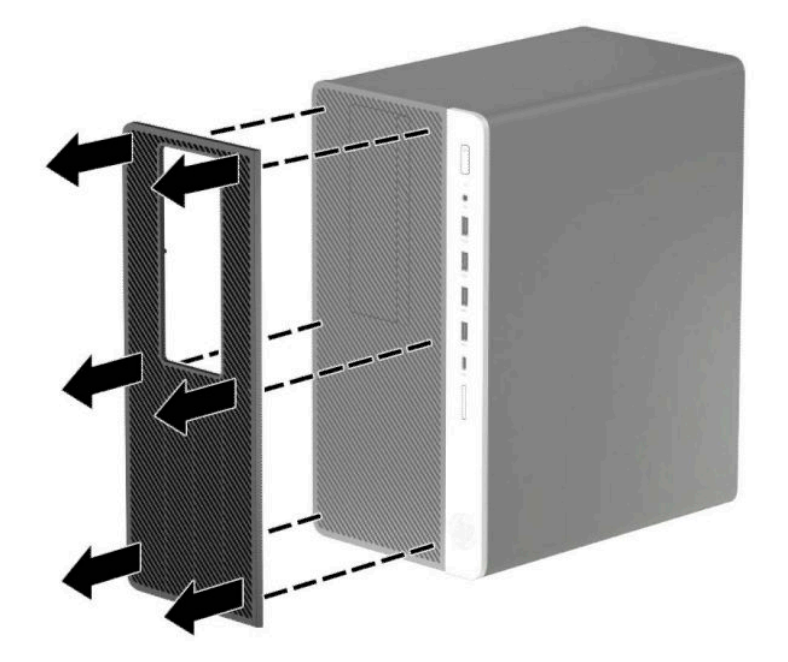

- **4.** Verwenden Sie einen weichen Pinsel oder ein Tuch, um den Filter vom Staub zu befreien. Sollte der Filter stark verschmutzt sein, reinigen Sie ihn mit Wasser.
- **5.** Um den Staubfilter auszutauschen, pressen Sie den Filter fest auf die unten gezeigten Stellen der Frontblende.

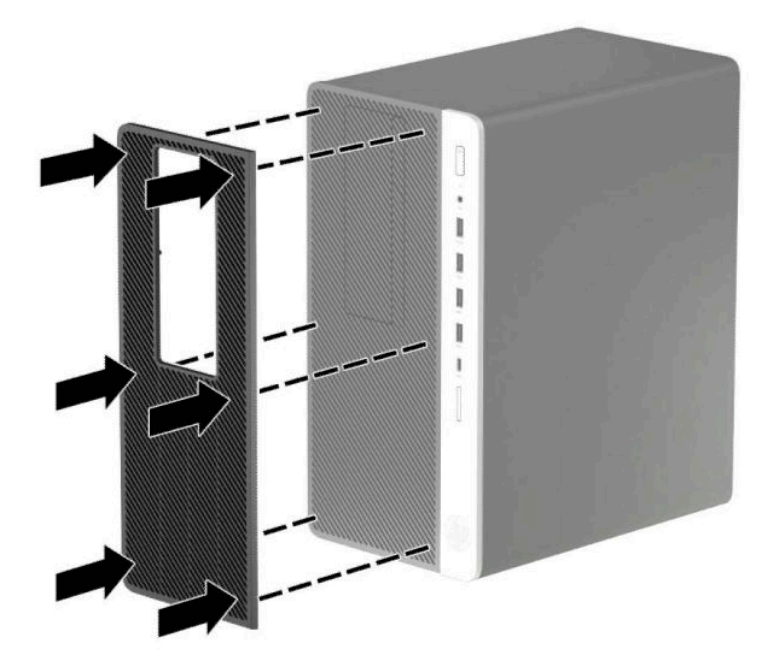

**6.** Schließen Sie das Stromkabel und alle externen Geräte erneut an und schalten Sie den Computer ein.

# <span id="page-17-0"></span>**Systemplatinenanschlüsse**

In der folgenden Abbildung und Tabelle sind die Komponenten der Laufwerksverbindungen der Systemplatine dargestellt bzw. aufgeführt.

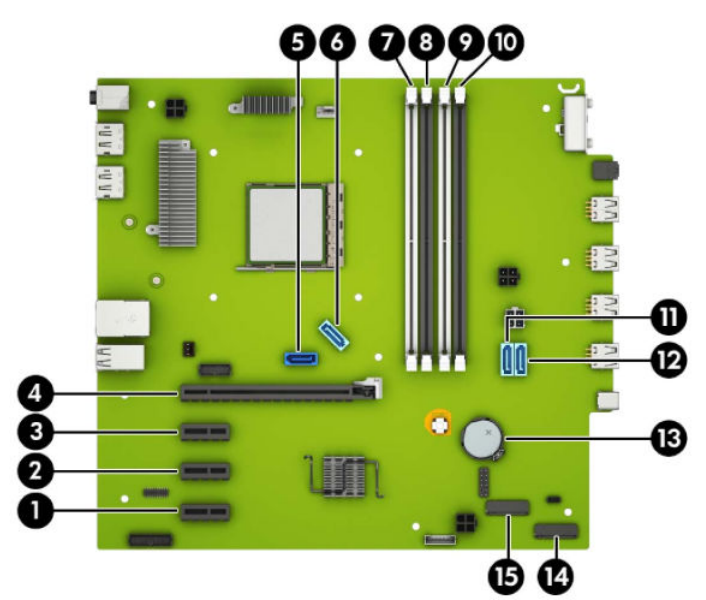

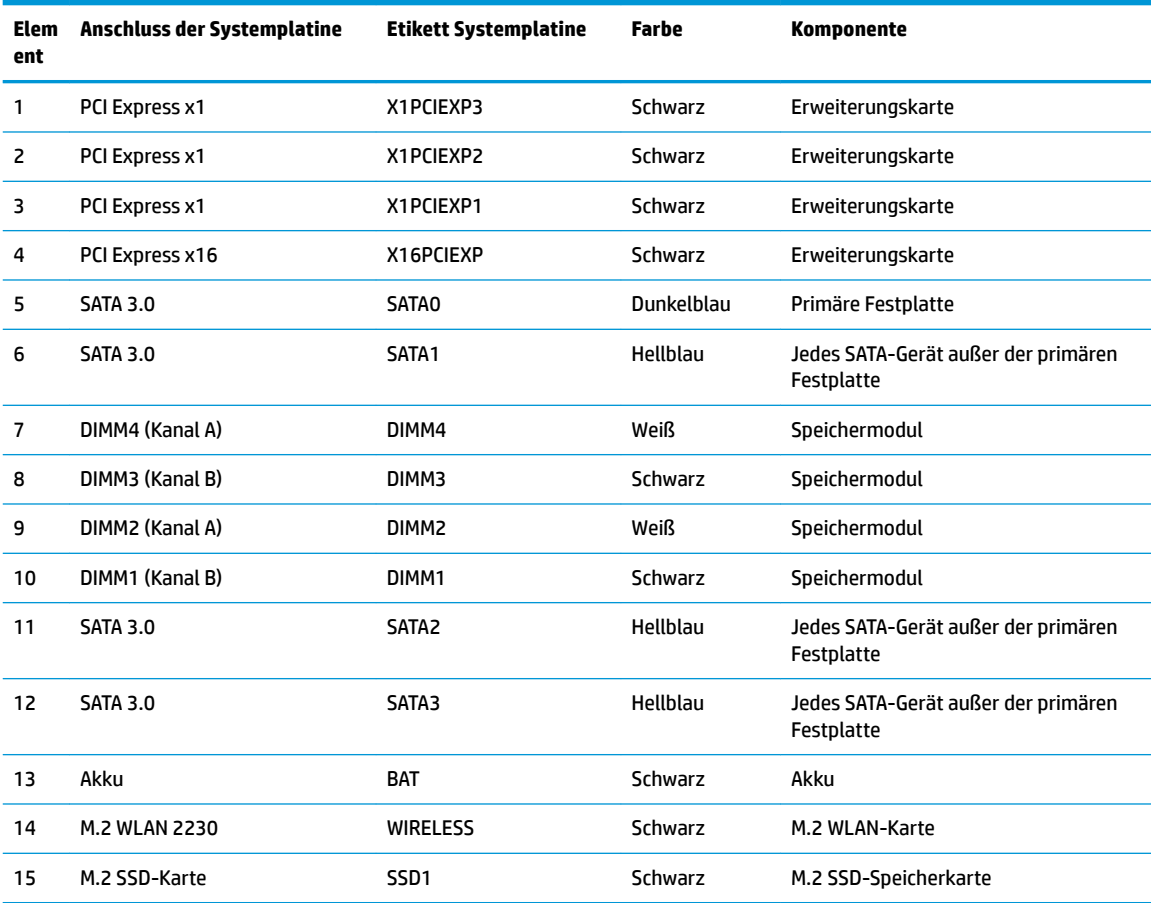

# <span id="page-18-0"></span>**Aufrüsten des Systemspeichers**

Der Computer ist mit DDR4-SDRAM-Speicher ausgestattet (Double Data Rate 4 Synchronous Dynamic Random Access Memory, synchroner dynamischer RAM mit doppelter Datenrate und doppelter Bandbreite). Dabei handelt es sich um DIMM-Module (Dual Inline Memory Module, Speichermodul mit zwei parallelen Kontaktreihen).

Die Speichersteckplätze auf der Systemplatine sind mit mindestens einem vorinstallierten Speichermodul bestückt. Für maximale Speicherunterstützung können Sie die Systemplatine mit bis zu 64 GB Speicher im leistungsstarken Zweikanalmodus bestücken.

Damit das System ordnungsgemäß funktioniert, müssen die DIMMs folgenden technischen Daten genügen:

- 288-Pin-Industriestandard
- Ungepufferte nicht-ECC PC4-19200 DDR4-2400 MHz-compliant
- Speichermodule 1,2 V DDR4-SDRAM
- CAS-Latenz 17 DDR4 2400 MHz (17-17-17-Timing)
- Erforderliche JEDEC SPD-Daten

Der Computer unterstützt Folgendes:

- Nicht-ECC-Speichertechnologien (512 MBit, 1 GBit, 2 GBit und 4 GBit)
- Einseitige und doppelseitige Speichermodule
- Speichermodule, die mit x8 und x16 DDR-Geräten hergestellt wurden; Speichermodule, die mit x4 SDRAM hergestellt wurden, werden nicht unterstützt
- **HINWEIS:** Das System funktioniert nicht angemessen, wenn Sie nicht-unterstützte Speichermodule einsetzen.

### **Einsetzen eines Speichermoduls**

Auf der Systemplatine befinden sich vier Speichersockel, d. h. zwei Steckplätze pro Kanal. Die Steckplätze sind mit DIMM1, DIMM2, DIMM3 und DIMM4 gekennzeichnet. Die Steckplätze DIMM1 und DIMM3 sind Speicherkanal B zugeordnet. Die Steckplätze DIMM2 und DIMM4 sind Speicherkanal A zugeordnet.

Je nachdem, wie die DIMMs installiert sind, arbeitet das System automatisch im Einkanalmodus, im Zweikanalmodus oder im Flex-Modus.

**EX** HINWEIS: Single Channel- und unausgewogene Dual Channel-Speicherkonfigurationen werden zu einer geringen Grafikleistung führen.

- Das System arbeitet im Einkanalmodus, wenn die DIMM-Steckplätze nur eines Kanals bestückt sind.
- Das System arbeitet im leistungsstärkeren Zweikanalmodus, wenn die Gesamtspeicherkapazität der DIMMs in Kanal A der Gesamtspeicherkapazität der DIMMs in Kanal B entspricht. Dabei kann die Technologie und Gerätebreite zwischen den Kanälen variieren. Wenn z. B. Kanal A mit zwei 1-GB-DIMM-Modulen und Kanal B mit einem 2-GB-DIMM-Modul bestückt ist, arbeitet das System im Zweikanalmodus.
- Das System arbeitet im FlexModus, wenn die Gesamtspeicherkapazität der DIMMs in Kanal A nicht mit der Gesamtspeicherkapazität der DIMMs in Kanal B identisch ist. Im Flex-Modus beschreibt der Kanal, der mit der geringsten Speicherkapazität bestückt ist, die Gesamtspeicherkapazität, die dem Zweikanalmodus zugewiesen ist; die übrige Speicherkapazität steht für den Einkanalmodus zur Verfügung. Für optimale Geschwindigkeit sollten die Kanäle ausgewogen bestückt sein, so dass die größte Speicherkapazität auf die beiden Kanäle verteilt ist. Wenn ein Kanal über mehr Speicher als der

andere verfügt, sollte der größere Speicher Kanal A zugewiesen werden. Wenn Sie die Steckplätze beispielsweise mit einem 2-GB-DIMM-Modul und drei 1-GB-DIMM-Modulen bestücken, sollte Kanal A das 2-GB-DIMM-Modul sowie ein 1-GB-DIMM-Modul und Kanal B die beiden 1-GB-DIMM-Module enthalten. Mit dieser Konfiguration arbeiten 4 GB im Zweikanalmodus und 1 GB im Einkanalmodus.

● In jedem Modus wird die maximale Betriebsgeschwindigkeit durch das langsamste DIMM im System bestimmt.

**WICHTIG:** Sie müssen das Netzkabel trennen und ca. 30 Sekunden warten, bis der Stromkreislauf unterbrochen ist, bevor Sie Speichermodule hinzufügen oder entfernen. Unabhängig vom Betriebsmodus liegt immer Spannung an den Speichermodulen an, wenn der Computer mit einer Strom führenden Steckdose verbunden ist. Wenn Sie Speichermodule hinzufügen oder entfernen, während Spannung anliegt, kann dies zu irreparablen Schäden an den Speichermodulen bzw. der Systemplatine führen.

Die Kontakte der Speichermodul-Steckplätze sind aus Gold. Beim Aufrüsten des Speichers ist es wichtig, Speichermodule zu verwenden, deren Kontakte aus Gold sind, um Korrosion und Oxidierung durch inkompatible Metalle zu vermeiden.

Statische Elektrizität kann die elektronischen Komponenten des Computers oder der optionalen Karten beschädigen. Bevor Sie mit der Arbeit an den Komponenten beginnen, sollten Sie daher einen geerdeten Metallgegenstand berühren, um sich elektrostatisch zu entladen. Weitere Informationen finden Sie in ["Elektrostatische Entladung" auf Seite 55](#page-60-0).

Achten Sie beim Umgang mit Speichermodulen darauf, dass die Kontakte nicht berührt werden. Andernfalls können Schäden an den Modulen entstehen.

- **1.** Entfernen/deaktivieren Sie alle Sicherheitsvorrichtungen, die das Öffnen des Computers verhindern.
- **2.** Entfernen Sie alle Wechseldatenträger, wie CDs oder USB-Flash-Laufwerke, aus dem Computer.
- **3.** Schalten Sie den Computer ordnungsgemäß aus, indem Sie das Betriebssystem herunterfahren, und schalten Sie alle externen Geräte aus.
- **4.** Ziehen Sie das Netzkabel aus der Steckdose und trennen Sie alle externen Geräte.
	- **WICHTIG:** Sie müssen das Netzkabel trennen und ca. 30 Sekunden warten, bis der Stromkreislauf unterbrochen ist, bevor Sie Speichermodule hinzufügen oder entfernen. Unabhängig vom Betriebsmodus liegt immer Spannung an den Speichermodulen an, wenn der Computer mit einer Strom führenden Steckdose verbunden ist. Wenn Sie Speichermodule hinzufügen oder entfernen, während Spannung anliegt, kann dies zu irreparablen Schäden an den Speichermodulen bzw. der Systemplatine führen.
- **5.** Entfernen Sie die Zugriffsblende des Computers.
	- **VORSICHT!** Lassen Sie die internen Systemkomponenten vor dem Berühren abkühlen, um das Risiko der Verletzung durch heiße Oberflächen zu verringern.
- 6. Trennen Sie die Strom- und die Datenkabel von der Rückseite aller Laufwerke im Laufwerkskäfig.

**7.** Heben Sie die Rückseite des Laufwerkskäfigs an (1) und schieben Sie dann den Laufwerkskäfig zurück (2). Heben Sie anschließend den Laufwerkskäfig (3) aus dem Gehäuse.

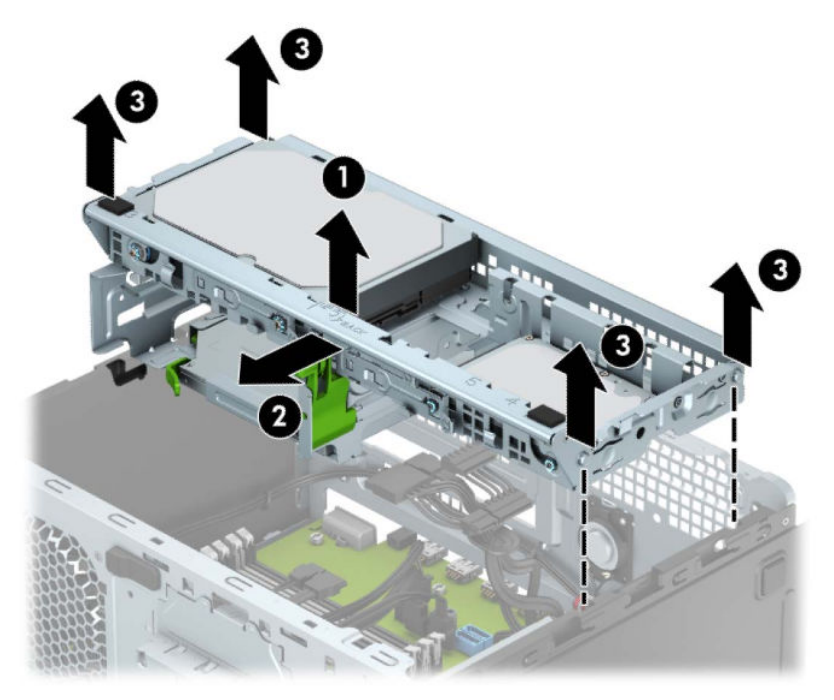

8. Öffnen Sie die beiden Riegel des Speichermodulsteckplatzes (1), und setzen Sie das Speichermodul in den Steckplatz ein (2). Schieben Sie das Speichermodul ein und achten Sie darauf, dass es vollständig einrastet und fest sitzt. Vergewissern Sie sich, dass sich die Halterungen in der Verriegelungsposition befinden (3).

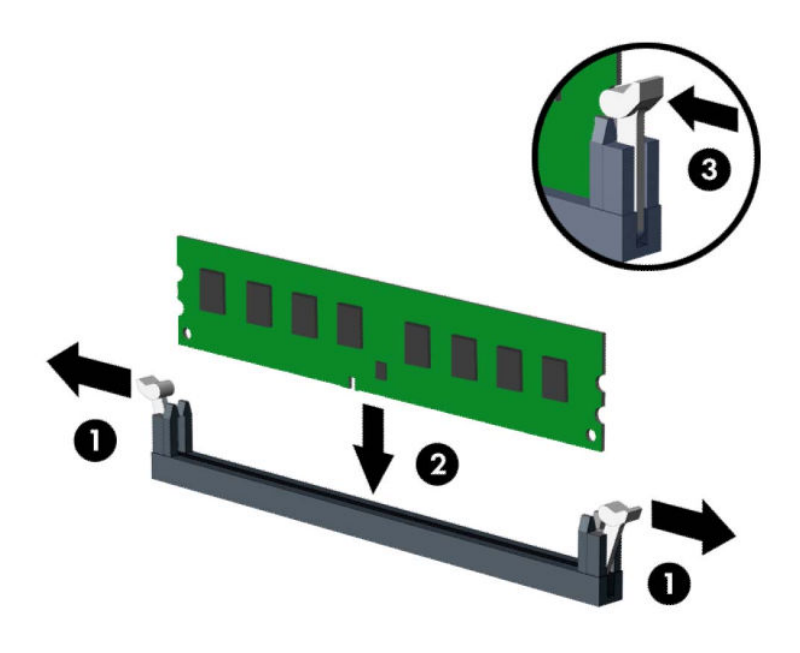

**HINWEIS:** Die Speichermodule können nur auf eine Art eingesetzt werden. Richten Sie die Kerbe des Moduls an dem Steg des Speichersteckplatzes aus.

Weisen Sie die schwarzen DIMM-Steckplätze vor den weißen DIMM-Steckplätzen zu.

Sie erhalten maximale Leistung, wenn Sie die Speicherkapazität so gleichmäßig wie möglich auf Kanal A und Kanal B verteilen.

**9.** Wiederholen Sie Schritt 8, um weitere Module zu installieren.

10. Richten Sie die Klammern an den Seiten des Laufwerkskäfigs an den Schlitzen am Gehäuse aus und drücken Sie den Laufwerkskäfig nach unten (1) in das Gehäuse. Schieben Sie dann den Laufwerkskäfig nach vorne (2), bis er einrastet.

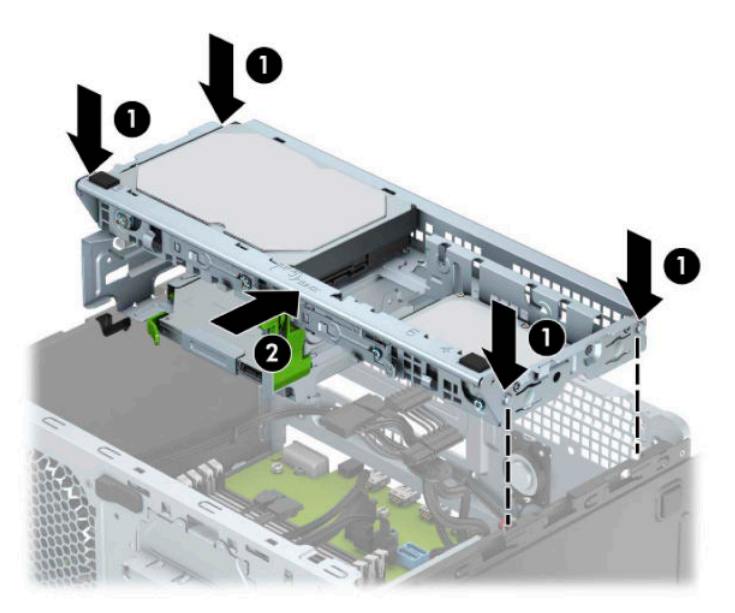

- 11. Schließen Sie die Strom- und Datenkabel an der Rückseite der Festplatten im Laufwerkskäfig an.
- 12. Bringen Sie die Zugriffsblende des Computers wieder an.
- **13.** Schließen Sie das Stromkabel und alle externen Geräte erneut an und schalten Sie den Computer ein. Der Computer sollte den zusätzlichen Speicher automatisch erkennen.
- 14. Verriegeln Sie alle Sicherheitsvorrichtungen, die beim Entfernen der Zugriffsblende gelöst wurden.

# <span id="page-23-0"></span>**Entfernen oder Installieren einer Erweiterungskarte**

Der Computer verfügt über drei PCI Express x1-Erweiterungssteckplätze und einen PCI Express x16- Erweiterungssteckplatz.

**HINWEIS:** Sie können eine PCI-Express-x1-, x8- oder x16-Erweiterungskarte in den PCI-Express-x16-Socket einsetzen.

Bei Konfigurationen mit zwei Grafikkarten sollte die erste (primäre) Karte in den PCI Express x16-Steckplatz eingesetzt werden.

So entfernen, ersetzen oder installieren Sie eine Erweiterungskarte:

- **1.** Entfernen/deaktivieren Sie alle Sicherheitsvorrichtungen, die das Öffnen des Computers verhindern.
- **2.** Entnehmen Sie alle Wechselmedien wie CDs oder USB-Flash-Laufwerke aus dem Computer.
- **3.** Schalten Sie den Computer ordnungsgemäß aus, indem Sie das Betriebssystem herunterfahren, und schalten Sie alle externen Geräte aus.
- **4.** Ziehen Sie das Netzkabel aus der Steckdose und trennen Sie alle externen Geräte.
- **WICHTIG:** Unabhängig davon, ob der Computer eingeschaltet ist, ist die Systemplatine immer spannungsgeladen, wenn das System mit einer Strom führenden Netzsteckdose verbunden ist. Um eine Beschädigung interner Komponenten zu verhindern, müssen Sie vor dem Öffnen des Computers das Netzkabel aus der Steckdose ziehen.
- **5.** Entfernen Sie die Abdeckung des Computers.
- **6.** Lösen Sie die Verriegelung der Steckplatzabdeckung, die die Steckplatzabdeckungen sichert, indem Sie die Lasche auf der Verriegelung heben und die Verriegelung Richtung offen drehen.

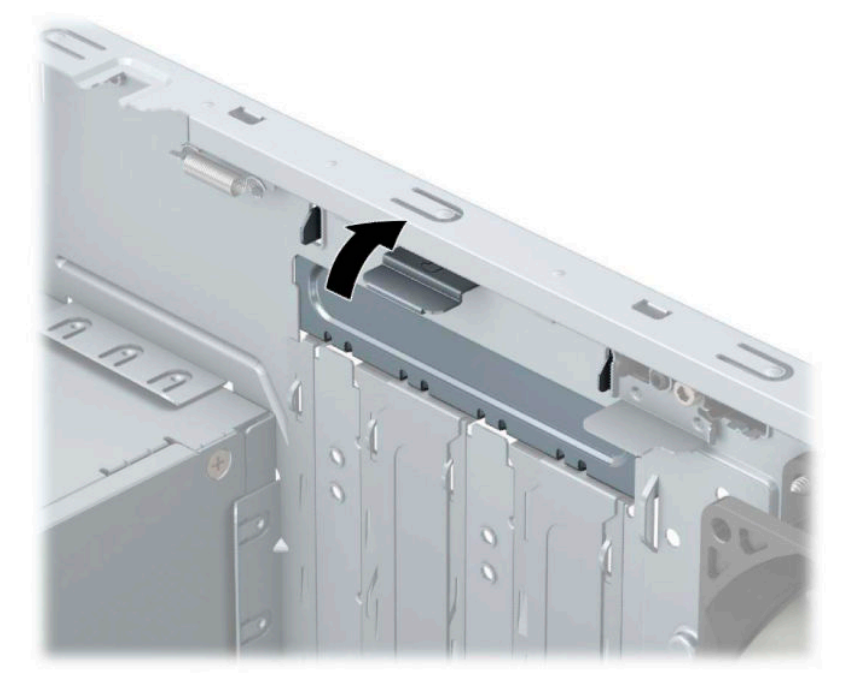

- **7.** Ermitteln Sie den benötigten freien Erweiterungssteckplatz auf der Systemplatine und den zugehörigen Ausgang auf der Gehäuserückseite.
- **8.** Bringen Sie eine Steckplatzabdeckung an, oder setzen Sie eine weitere Erweiterungskarte ein, um den freien Steckplatz zu schützen.
- **HINWEIS:** Ziehen Sie vor dem Entfernen einer installierten Erweiterungskarte alle mit der Erweiterungskarte verbundenen Kabel ab.
	- **a.** Wenn Sie eine Erweiterungskarte in einen leeren Steckplatz einsetzen, müssen Sie eine der Abdeckungen der Erweiterungssteckplätze nach oben und aus dem Gehäuse schieben oder mithilfe eines Schlitzschraubenziehers eines der Metallschilder, die den Erweiterungssteckplatz an der Rückseite bedecken, entfernen. Achten Sie darauf, das richtige Schild für die Erweiterungskarte zu entfernen, die Sie gerade installieren.

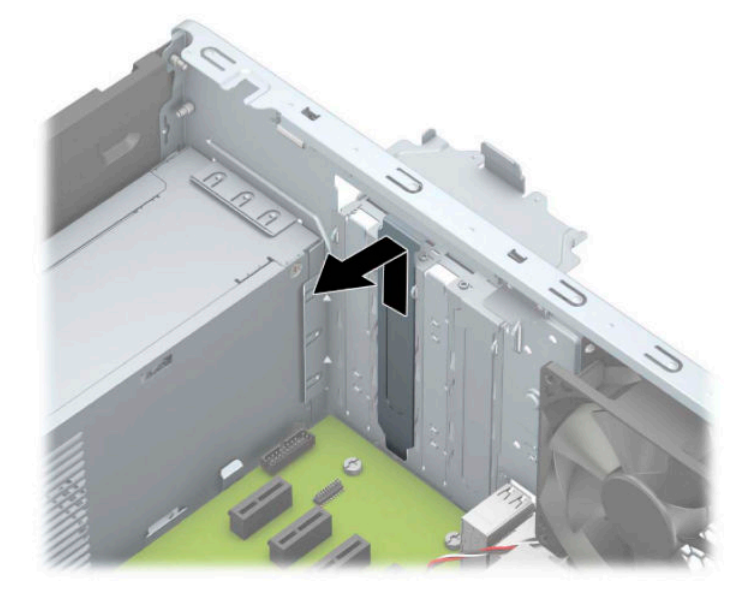

**b.** Wenn Sie eine PCI-Express-x1-Karte entfernen, halten Sie die Karte an beiden Ecken fest und bewegen Sie sie vorsichtig hin und her, bis die Anschlüsse sich vom Steckplatz lösen. Ziehen Sie die Karte gerade nach oben (1) und anschließend vom Innern des Computergehäuses weg nach außen (2), um sie herauszunehmen. Achten Sie darauf, dass die Karte dabei die anderen Komponenten nicht beschädigt.

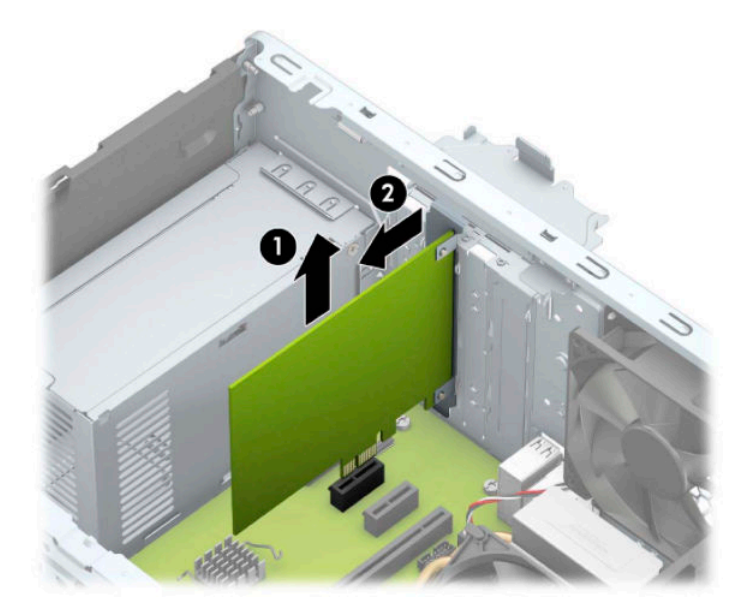

**c.** Wenn Sie eine PCI Express x16-Karte entfernen, ziehen Sie den Befestigungsarm an der Rückseite des Erweiterungssteckplatzes von der Karte weg (1) und lösen Sie die Karte durch vorsichtiges Hinund Herbewegen aus dem Steckplatz. Ziehen Sie die Karte gerade nach oben (2) und anschließend vom Innern des Computergehäuses weg (3), um sie zu entfernen. Achten Sie darauf, dass die Karte dabei die anderen Komponenten nicht beschädigt.

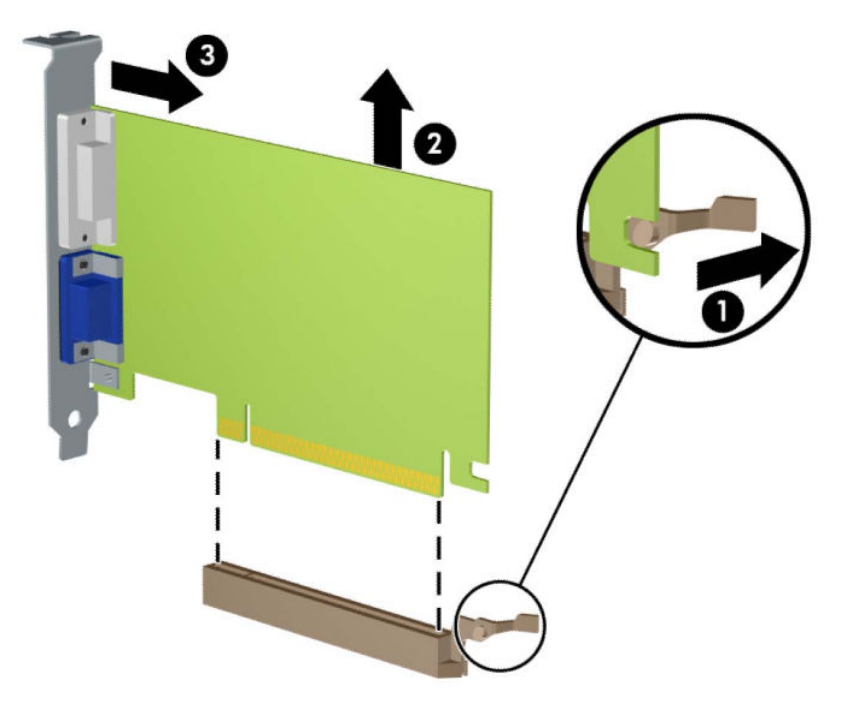

- **9.** Bewahren Sie die ausgebaute Karte in einer Antistatikverpackung auf.
- **10.** Wenn Sie keine neue Erweiterungskarte einbauen, installieren Sie die Steckplatzabdeckung, um den freien Steckplatz zu schützen.
- **WICHTIG:** Nachdem Sie eine Erweiterungskarte entfernt haben, müssen Sie sie durch eine neue Karte oder eine Abdeckung ersetzen, damit die internen Komponenten während des Betriebs ordnungsgemäß gekühlt werden.

**11.** Zum Einsetzen einer neuen Erweiterungskarte halten Sie die Karte direkt über den Steckplatz auf der Systemplatine. Bewegen Sie die Karte dann zur Rückseite des Gehäuses (1), und schieben Sie den unteren Teil der Kartenhalterung in den kleinen Schlitz am Gehäuse. Drücken Sie die Karte vorsichtig in den Steckplatz auf der Systemplatine (2).

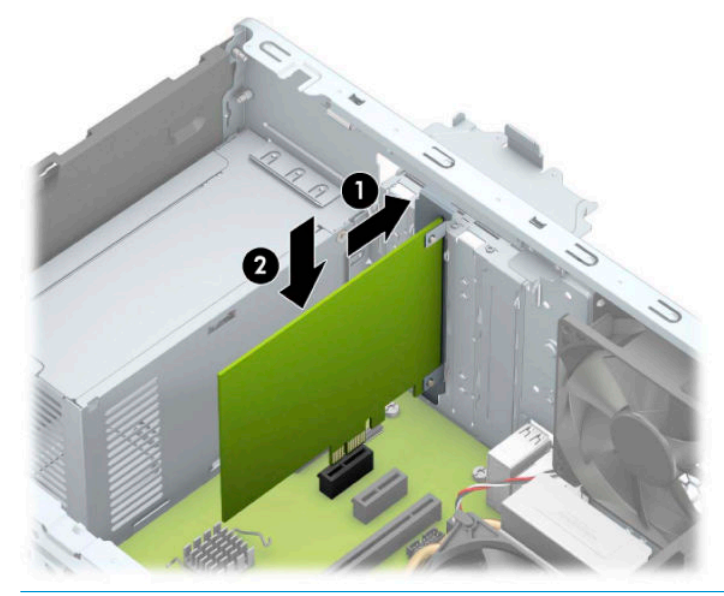

- **HINWEIS:** Zum Installieren einer Erweiterungskarte drücken Sie fest gegen die Karte, sodass der gesamte Anschluss fest in den Socket einrastet.
- **12.** Schließen Sie die Verriegelung der Steckplatzabdeckung wieder, um die Erweiterungskarte zu sichern.

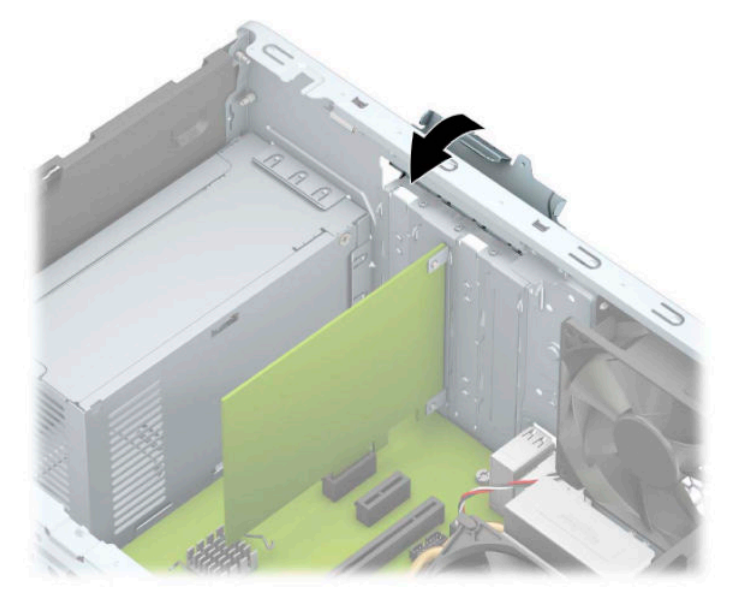

- **13.** Schließen Sie ggf. externe Kabel an die eingesetzte Erweiterungskarte an. Schließen Sie ggf. interne Kabel an die Systemplatine an.
- **14.** Bringen Sie die seitliche Abdeckung des Computers wieder an.
- **15.** Schließen Sie das Netzkabel und die externen Geräte ggf. wieder an und schalten Sie den Computer ein.
- <span id="page-27-0"></span>**16.** Aktivieren Sie die Sicherheitsvorrichtungen, die beim Entfernen der Computerabdeckung deaktiviert wurden.
- **17.** Konfigurieren Sie ggf. den Computer neu.

# **Positionen der Laufwerke**

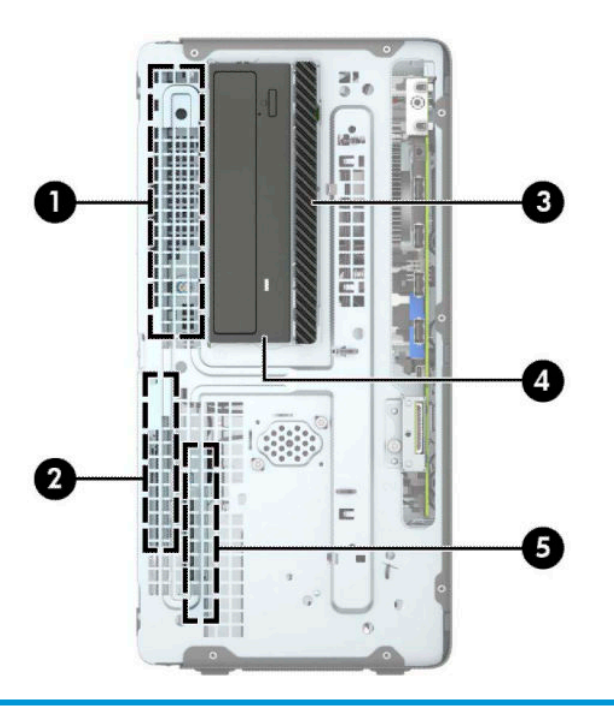

#### **Laufwerkspositionen**

- 1 Schacht für 3,5-Zoll-Festplatte
- 2 Schacht für 2,5-Zoll-Festplatte
- 3 9,5 mm schmaler optischer Laufwerksschacht
- 4 5,25-Zoll-Halbhöhenlaufwerksschacht
- 5 Schacht für 2,5-Zoll-Festplatte

**HINWEIS:** Die Laufwerkskonfiguration auf Ihrem Computer kann sich von der oben dargestellten Laufwerkskonfiguration unterscheiden.

# <span id="page-28-0"></span>**Entfernen und Installieren der Laufwerke**

Befolgen Sie zum Installieren von Laufwerken folgende Richtlinien:

- Die primäre Serial ATA (SATA)-Festplatte muss mit dem dunkelblauen primären SATA-Anschluss (Kennzeichnung: SATA0) auf der Systemplatine verbunden werden.
- Verbinden Sie sekundäre Festplatten und optische Laufwerke mit einem der hellblauen SATA-Anschlüsse (Kennzeichnung: SATA1, SATA2 und SATA3) auf der Systemplatine.
- Es müssen Befestigungsschrauben für Festplatten und optische 5,25-Zoll-Laufwerke angebracht werden, damit das Laufwerk im Laufwerkskäfig korrekt ausgerichtet ist und fest sitzt. Befestigungsschrauben können von HP erworben werden.

**WICHTIG:** So vermeiden Sie Datenverlust oder die Beschädigung des Computers bzw. des Laufwerks:

Vor dem Ein- oder Ausbau eines Laufwerks müssen Sie das Betriebssystem ordnungsgemäß herunterfahren, den Computer ausschalten und das Netzkabel ziehen. Wenn der Computer eingeschaltet ist oder sich im Standby-Modus befindet, dürfen keine Laufwerke ausgebaut werden.

Bevor Sie ein Laufwerk berühren, vergewissern Sie sich, dass Sie elektrostatisch entladen sind. Berühren Sie nicht das Laufwerk und den Anschluss gleichzeitig. Weitere Informationen zur Vermeidung von elektrostatischen Schäden finden Sie unter ["Elektrostatische Entladung" auf Seite 55.](#page-60-0)

Gehen Sie vorsichtig mit dem Laufwerk um. Lassen Sie es nicht fallen.

Schieben Sie das Laufwerk nicht gewaltsam in den Laufwerksschacht hinein.

Achten Sie darauf, dass das Laufwerk nicht mit Flüssigkeiten in Berührung kommt, keinen extremen Temperaturen ausgesetzt wird und nicht in die Nähe von Geräten mit magnetischen Feldern, wie Monitoren oder Lautsprechern, gelangt.

Verwenden Sie zum Versenden eines Laufwerks eine Versandtasche mit Luftpolster oder eine andere angemessene Verpackung, und versehen Sie diese mit der Aufschrift "Vorsicht: Zerbrechlich".

### <span id="page-29-0"></span>**Entfernen eines 5,25-Zoll-Laufwerks**

- **FINWEIS:** Entfernen Sie alle Wechseldatenträger, bevor Sie das Laufwerk aus dem Computer ausbauen.
	- 1. Entfernen/deaktivieren Sie alle Sicherheitsvorrichtungen, die das Öffnen des Computers verhindern.
	- **2.** Entfernen Sie alle Wechseldatenträger, wie CDs oder USB-Flash-Laufwerke, aus dem Computer.
	- **3.** Schalten Sie den Computer ordnungsgemäß aus, indem Sie das Betriebssystem herunterfahren, und schalten Sie alle externen Geräte aus.
	- **4.** Ziehen Sie das Netzkabel aus der Steckdose und trennen Sie alle externen Geräte.
	- **WICHTIG:** Unabhängig vom Stromversorgungszustand ist die Systemplatine immer spannungsgeladen, wenn das System mit einer Strom führenden Steckdose verbunden ist. Um eine Beschädigung interner Komponenten zu verhindern, müssen Sie vor dem Öffnen des Computers das Netzkabel aus der Steckdose ziehen.
	- **5.** Entfernen Sie die Zugriffsblende und Frontblende des Computers.
	- **6.** Ziehen Sie das Stromkabel (1) und das Datenkabel (2) von der Rückseite des Laufwerks ab.
	- **WICHTIG:** Wenn Sie die Kabel entfernen, ziehen Sie statt am Kabel an der Lasche oder am Anschluss, um Schäden am Kabel zu vermeiden.

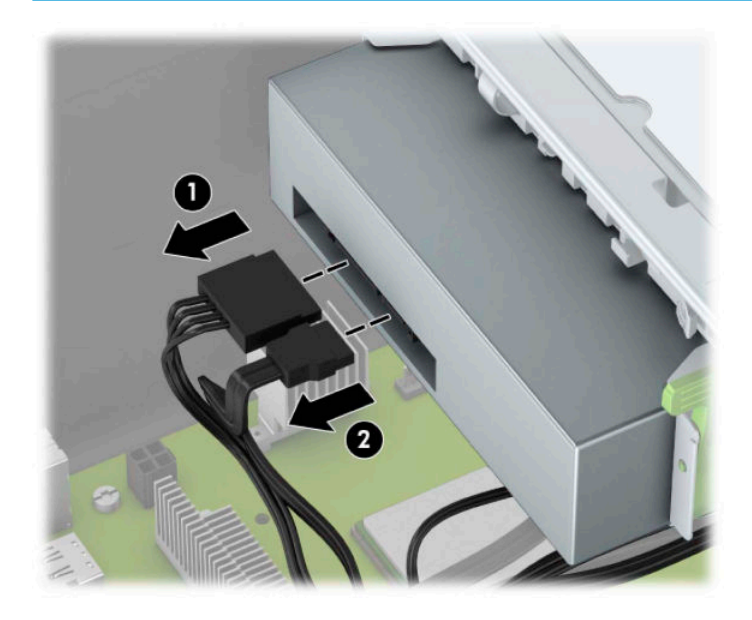

<span id="page-30-0"></span>**7.** Drücken Sie den grünen Verriegelungsmechanismus des Laufwerks in Richtung des Laufwerks (1) und schieben Sie dann das Laufwerk aus dem Laufwerksschacht (2).

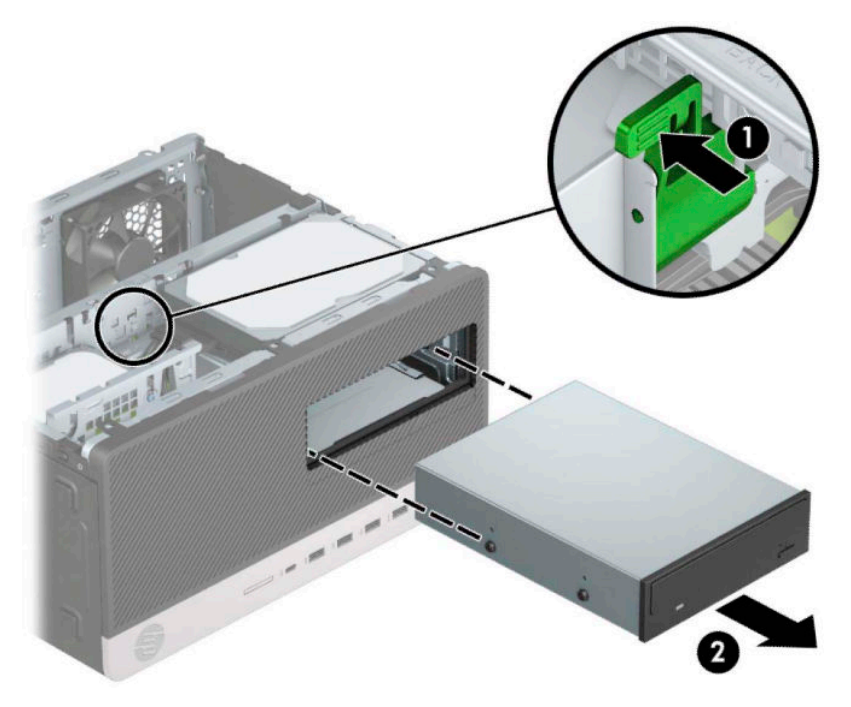

### **Installieren eines 5,25-Zoll-Laufwerks**

- **1.** Entfernen/deaktivieren Sie alle Sicherheitsvorrichtungen, die das Öffnen des Computers verhindern.
- **2.** Entfernen Sie alle Wechseldatenträger, wie CDs oder USB-Flash-Laufwerke, aus dem Computer.
- **3.** Schalten Sie den Computer ordnungsgemäß aus, indem Sie das Betriebssystem herunterfahren, und schalten Sie alle externen Geräte aus.
- **4.** Ziehen Sie das Netzkabel aus der Steckdose und trennen Sie alle externen Geräte.
- **WICHTIG:** Unabhängig vom Stromversorgungszustand ist die Systemplatine immer spannungsgeladen, wenn das System mit einer Strom führenden Steckdose verbunden ist. Um eine Beschädigung interner Komponenten zu verhindern, müssen Sie vor dem Öffnen des Computers das Netzkabel aus der Steckdose ziehen.
- **5.** Entfernen Sie die Zugriffsblende des Computers.
- **6.** Entfernen Sie die Frontblende. Wenn Sie ein Laufwerk in einen Schacht einbauen, der von einer Laufwerksblende bedeckt wird, entfernen Sie die Laufwerksblende. Weitere Informationen hierzu finden Sie unter [Entfernen der Laufwerksblenden auf Seite 8.](#page-13-0)
- **7.** Wenn Sie ein optisches Laufwerk einbauen, setzen Sie vier metrische M3-Befestigungsschrauben (nicht mitgeliefert) in die unteren Öffnungen an jeder Seite des Laufwerks ein.
- **FINWEIS:** Metrische M3-Befestigungsschrauben können von HP erworben werden.

Wenn Sie ein Laufwerk austauschen, verwenden Sie die Befestigungsschrauben des ursprünglichen Laufwerks für das neue Laufwerk.

**WICHTIG:** Verwenden Sie als Befestigungsschrauben ausschließlich 5 mm-lange Schrauben. Längere Schrauben können die inneren Laufwerkskomponenten beschädigen.

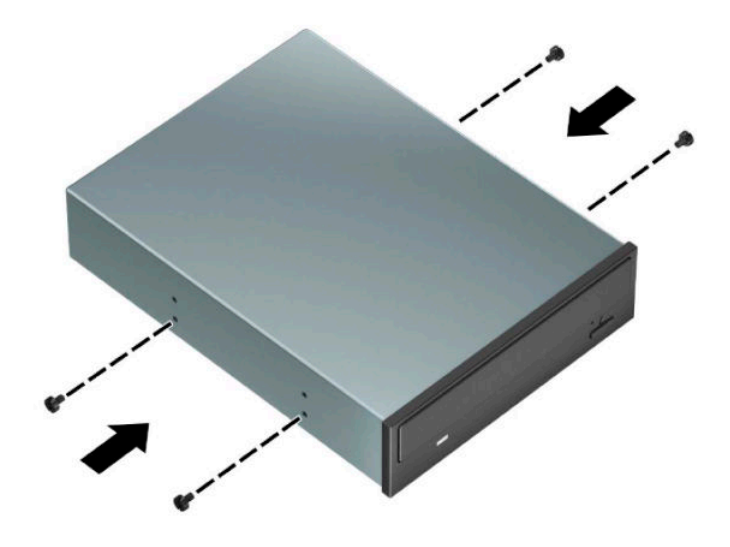

**8.** Wenn Sie ein 5,25-Zoll-Laufwerk in einen freien Laufwerksschacht einbauen, müssen Sie möglicherweise die Metallabschirmung auf der Vorderseite des Festplattenschachts entfernen. Führen Sie einen Schlitzschraubendreher in die vorderen Schlitze der Steckplatzabdeckung ein (1) und bewegen Sie die Steckplatzabdeckung hin und her (2), bis diese aus dem Gehäuse gelöst ist.

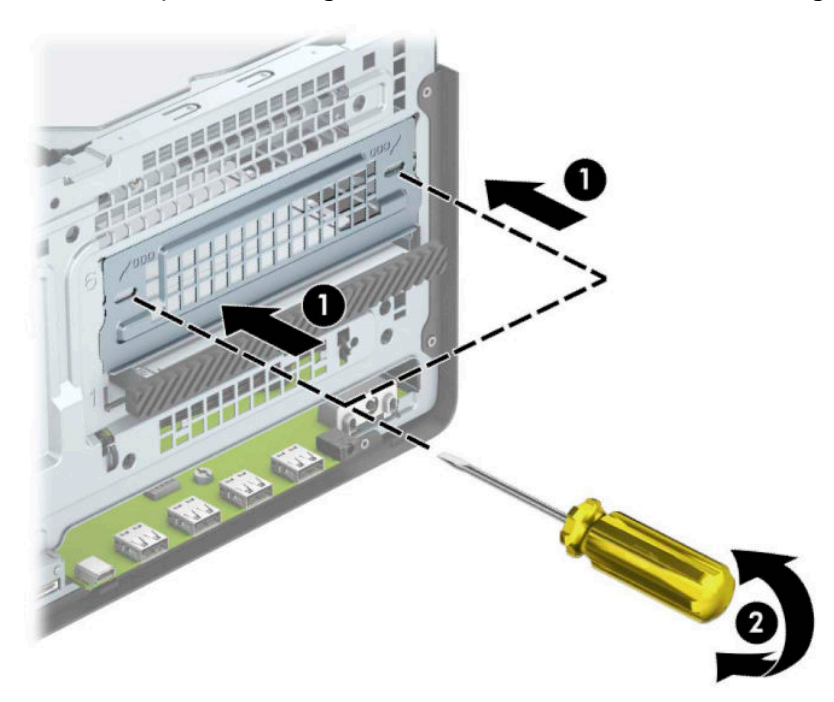

9. Richten Sie die Befestigungsschrauben an den Montageöffnungen aus und schieben Sie die Festplatte in den Laufwerksschacht, bis die Festplatte einrastet.

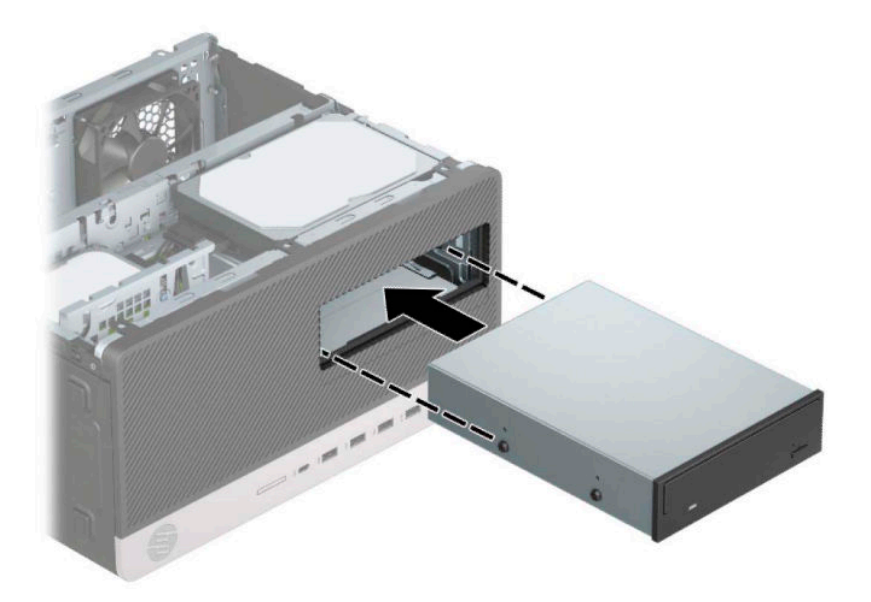

**10.** Verbinden Sie das Stromkabel (1) und das Datenkabel (2) mit der Rückseite des optischen Laufwerks.

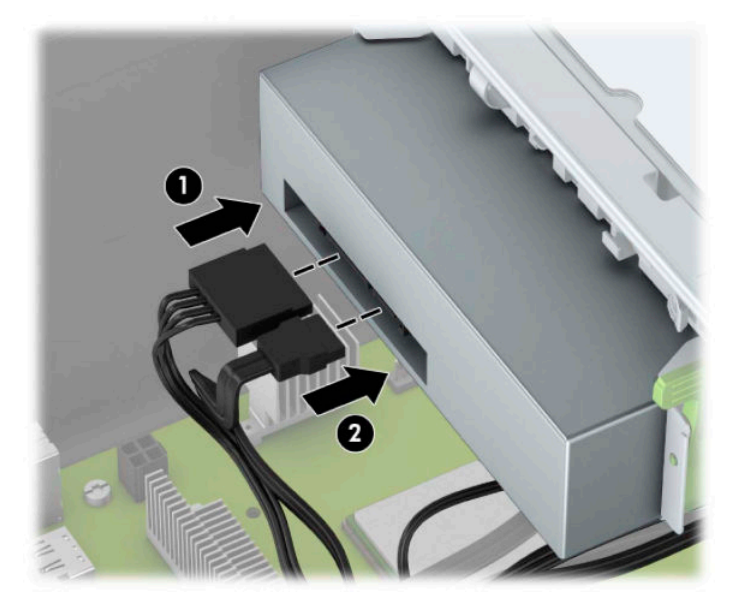

- **11.** Verbinden Sie das andere Ende des Datenkabels mit einem der hellblauen SATA-Anschlüsse auf der Systemplatine.
- **HINWEIS:** Unter [Systemplatinenanschlüsse auf Seite 12](#page-17-0) finden Sie eine Abbildung der Laufwerksanschlüsse auf der Systemplatine.
- 12. Bringen Sie die Frontblende und die Computer-Zugriffsblende wieder an.
- **13.** Schließen Sie das Stromkabel und alle externen Geräte erneut an und schalten Sie den Computer ein.
- 14. Verriegeln Sie alle Sicherheitsvorrichtungen, die beim Entfernen der Zugriffsblende gelöst wurden.

### <span id="page-33-0"></span>**Ausbauen eines 9,5 mm kleinen optischen Laufwerks**

- 1. Entfernen/deaktivieren Sie alle Sicherheitsvorrichtungen, die das Öffnen des Computers verhindern.
- **2.** Nehmen Sie alle Wechselmedien wie CDs oder USB-Flash-Laufwerke aus dem Computer.
- **3.** Schalten Sie den Computer ordnungsgemäß aus, indem Sie das Betriebssystem herunterfahren, und schalten Sie alle externen Geräte aus.
- **4.** Ziehen Sie das Netzkabel aus der Steckdose und trennen Sie alle externen Geräte.
- **WICHTIG:** Unabhängig davon, ob der Computer eingeschaltet ist, ist die Systemplatine immer spannungsgeladen, wenn das System mit einer Strom führenden Netzsteckdose verbunden ist. Um eine Beschädigung interner Komponenten zu verhindern, müssen Sie vor dem Öffnen des Computers das Netzkabel aus der Steckdose ziehen.
- **5.** Entfernen Sie die Zugriffsblende des Computers.
- **6.** Trennen Sie das Stromkabel (1) und das Datenkabel (2) von der Rückseite des optischen Laufwerks.

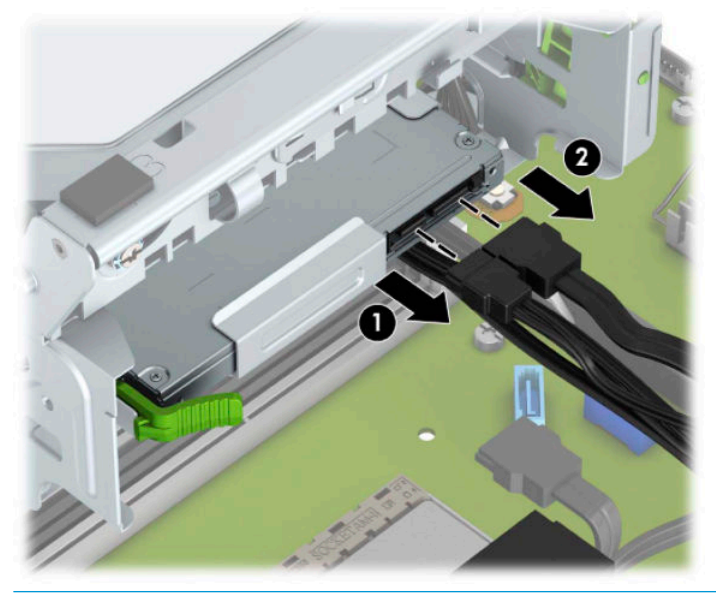

**WICHTIG:** Ziehen Sie beim Entfernen von Kabeln an der Lasche oder am Stecker und nicht am Kabel selbst, um es nicht zu beschädigen.

<span id="page-34-0"></span>**7.** Schieben Sie den grünen Entriegelungsschieber an der rechten Rückseite des Laufwerks zur Mitte des Laufwerks (1), dann schieben Sie das Laufwerk nach vorn und heraus aus dem Schacht (2).

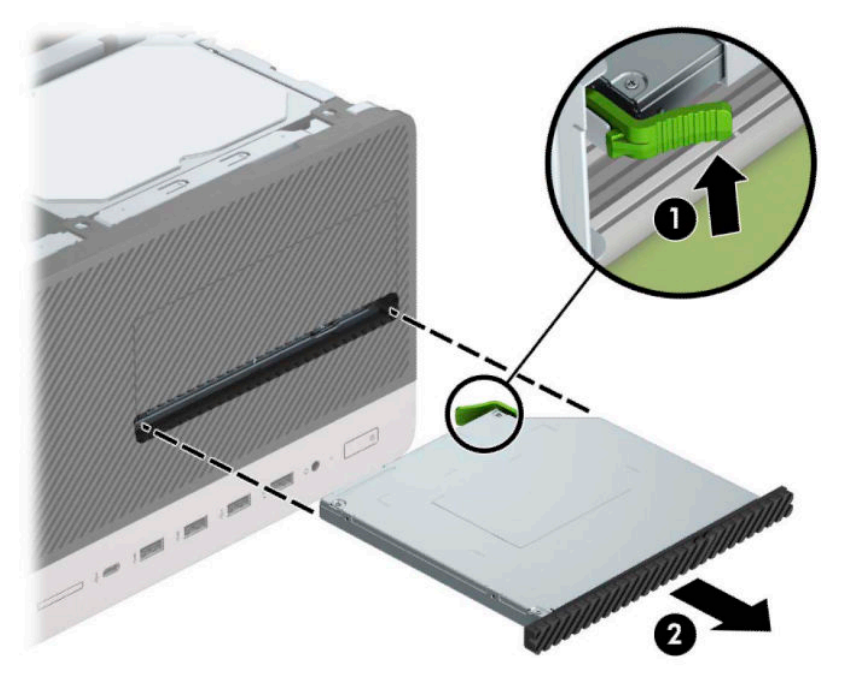

### **Einbauen eines 9,5 mm kleinen optischen Laufwerks**

- 1. Entfernen/deaktivieren Sie alle Sicherheitsvorrichtungen, die das Öffnen des Computers verhindern.
- **2.** Nehmen Sie alle Wechselmedien wie CDs oder USB-Flash-Laufwerke aus dem Computer.
- **3.** Schalten Sie den Computer ordnungsgemäß aus, indem Sie das Betriebssystem herunterfahren, und schalten Sie alle externen Geräte aus.
- **4.** Ziehen Sie das Netzkabel aus der Steckdose und trennen Sie alle externen Geräte.
- **WICHTIG:** Unabhängig davon, ob der Computer eingeschaltet ist, ist die Systemplatine immer spannungsgeladen, wenn das System mit einer Strom führenden Netzsteckdose verbunden ist. Um eine Beschädigung interner Komponenten zu verhindern, müssen Sie vor dem Öffnen des Computers das Netzkabel aus der Steckdose ziehen.
- **5.** Entfernen Sie die Abdeckung des Computers.
- **6.** Wenn Sie ein schmales optisches Laufwerk in einen Schacht einbauen, der mit einer Laufwerksblende versehen ist, entfernen Sie zunächst die Frontblende und anschließend die Laufwerksblende. Weitere Informationen finden Sie unter [Entfernen der Laufwerksblenden auf Seite 8.](#page-13-0)
- **7.** Folgen Sie den Hinweisen zur Entfernung des optischen Laufwerks, wenn eins installiert wurde. Siehe hierzu [Ausbauen eines 9,5 mm kleinen optischen Laufwerks auf Seite 28.](#page-33-0)

**8.** Richten Sie den kleinen Stift am Entriegelungsschieber an dem kleinen Loch an der Seite des Laufwerks aus und drücken Sie den Schieber fest auf das Laufwerk.

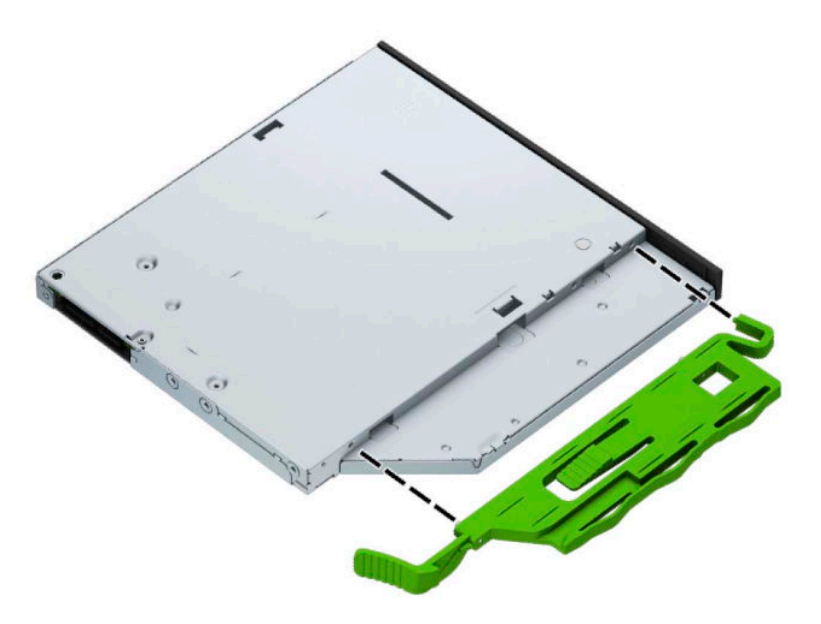

**9.** Schieben Sie das optische Laufwerk durch die Vorderseite des Gehäuses (1) vollständig in den Schacht hinein, bis der grüne Schieber auf dem Gehäuserahmen einrastet (2).

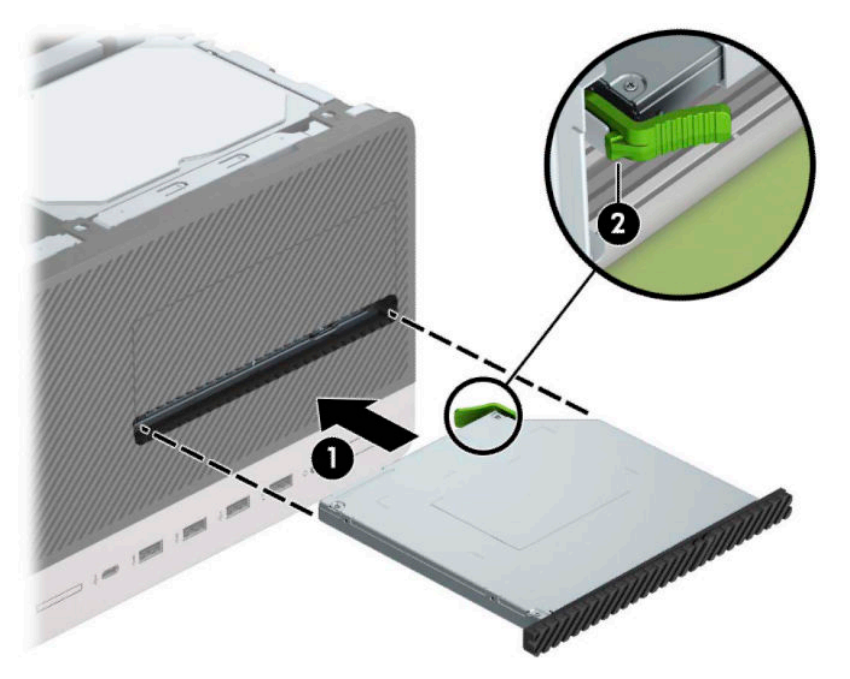

<span id="page-36-0"></span>**10.** Verbinden Sie das Stromkabel (1) und das Datenkabel (2) mit der Rückseite des optischen Laufwerks.

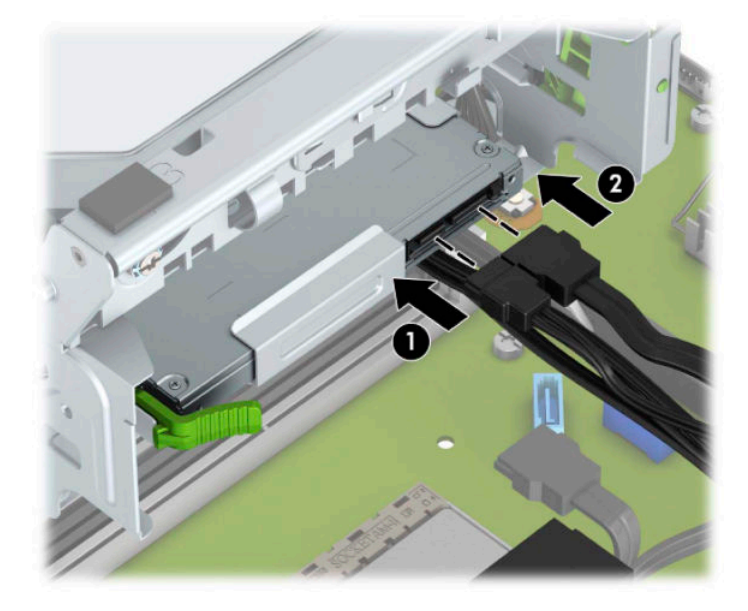

- **11.** Verbinden Sie das andere Ende des Datenkabels mit einem der hellblauen SATA-Anschlüsse auf der Systemplatine.
- **12.** Bringen Sie die Frontblende wieder an, falls sie entfernt wurde.
- 13. Bringen Sie die Zugriffsabdeckung des Computers wieder an.
- **14.** Schließen Sie das Netzkabel und die externen Geräte ggf. wieder an und schalten Sie den Computer ein.
- **15.** Verriegeln Sie die Sicherheitsvorrichtungen, die beim Entfernen der Abdeckung gelöst wurden.

### **Ausbauen einer 3,5-Zoll-Festplatte**

- **HINWEIS:** Bevor Sie die alte Festplatte ausbauen, sollten Sie unbedingt die darauf gespeicherten Daten sichern, damit Sie sie auf die neue Festplatte übertragen können.
	- 1. Entfernen/deaktivieren Sie alle Sicherheitsvorrichtungen, die das Öffnen des Computers verhindern.
	- **2.** Entnehmen Sie alle Wechselmedien wie CDs oder USB-Flash-Laufwerke aus dem Computer.
	- **3.** Schalten Sie den Computer ordnungsgemäß aus, indem Sie das Betriebssystem herunterfahren, und schalten Sie alle externen Geräte aus.
	- **4.** Ziehen Sie das Netzkabel aus der Steckdose und trennen Sie alle externen Geräte.
	- **WICHTIG:** Unabhängig davon, ob der Computer eingeschaltet ist, ist die Systemplatine immer spannungsgeladen, wenn das System mit einer Strom führenden Netzsteckdose verbunden ist. Um eine Beschädigung interner Komponenten zu verhindern, müssen Sie vor dem Öffnen des Computers das Netzkabel aus der Steckdose ziehen.
	- **5.** Entfernen Sie die Abdeckung des Computers.

**6.** Ziehen Sie das Stromkabel (1) und das Datenkabel (2) von der Rückseite der Festplatte ab.

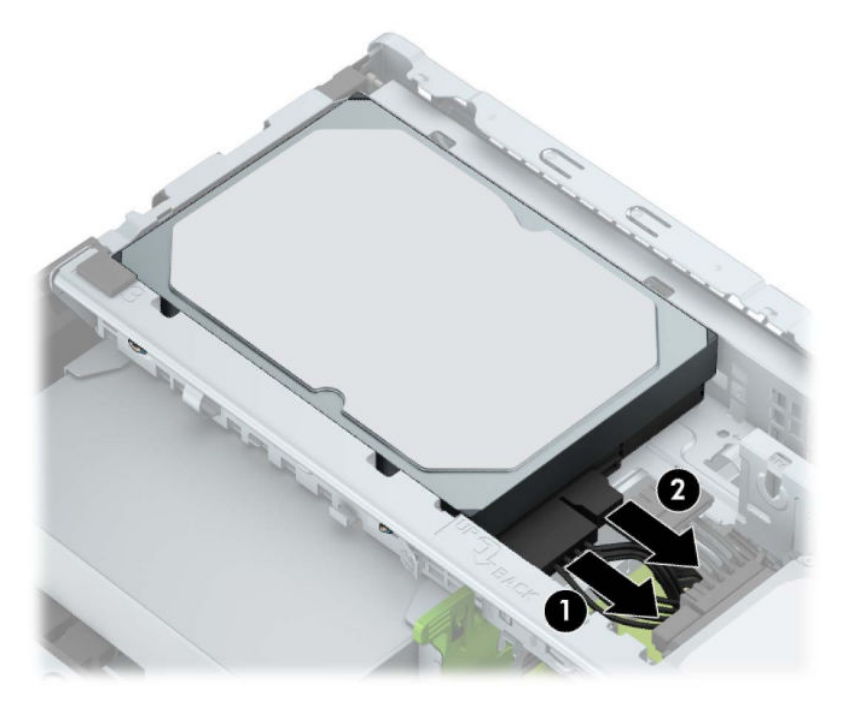

**7.** Ziehen Sie den Freigabehebel neben der Rückseite der Festplatte nach außen (1). Während Sie den Freigabehebel herausziehen, heben Sie die Rückseite der Festplatte an (2) und schieben Sie dann die Vorderseite der Festplatte zurück und heben Sie diese aus dem Laufwerksschacht heraus (3).

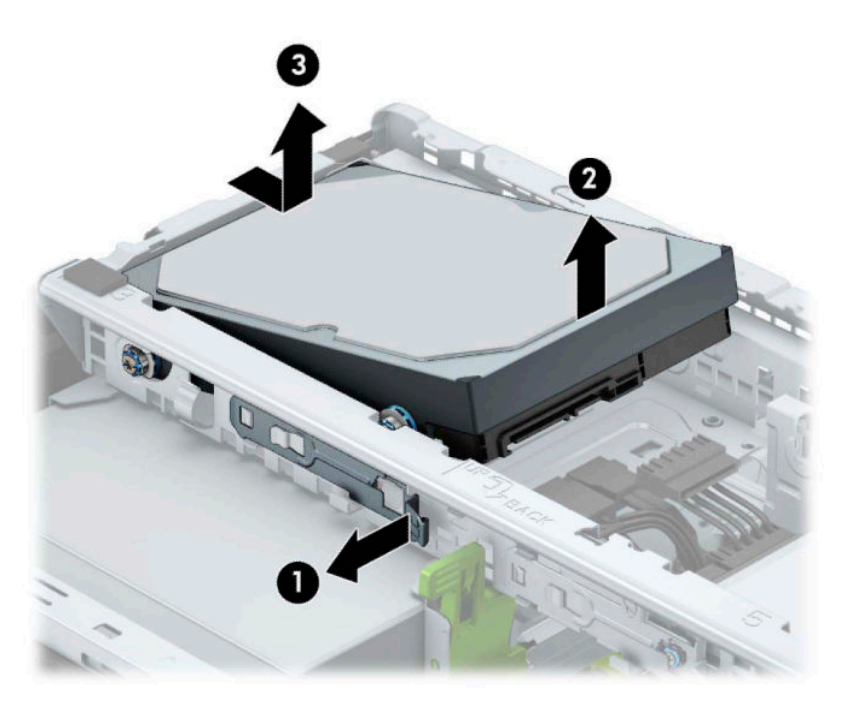

### <span id="page-38-0"></span>**Einbauen einer 3,5-Zoll-Festplatte**

- 1. Entfernen/deaktivieren Sie alle Sicherheitsvorrichtungen, die das Öffnen des Computers verhindern.
- **2.** Nehmen Sie alle Wechselmedien wie CDs oder USB-Flash-Laufwerke aus dem Computer.
- **3.** Schalten Sie den Computer ordnungsgemäß aus, indem Sie das Betriebssystem herunterfahren, und schalten Sie alle externen Geräte aus.
- **4.** Ziehen Sie das Netzkabel aus der Steckdose und trennen Sie alle externen Geräte.
- **WICHTIG:** Unabhängig davon, ob der Computer eingeschaltet ist, ist die Systemplatine immer spannungsgeladen, wenn das System mit einer Strom führenden Netzsteckdose verbunden ist. Um eine Beschädigung interner Komponenten zu verhindern, müssen Sie vor dem Öffnen des Computers das Netzkabel aus der Steckdose ziehen.
- **5.** Entfernen Sie die Zugriffsblende des Computers.
- **6.** Bringen Sie Befestigungsschrauben an den Seiten des Festplattenlaufwerks mithilfe von standardmäßigen silbrig-blauen 6-32-Befestigungsschrauben an.

**W** HINWEIS: 6-32-Befestigungsschrauben können von HP erworben werden.

Wenn Sie ein Laufwerk austauschen, verwenden Sie die Befestigungsschrauben des ursprünglichen Laufwerks für das neue Laufwerk.

Bringen Sie vier silbrig-blaue 6-32-Befestigungsschrauben an (zwei auf jeder Seite des Laufwerks).

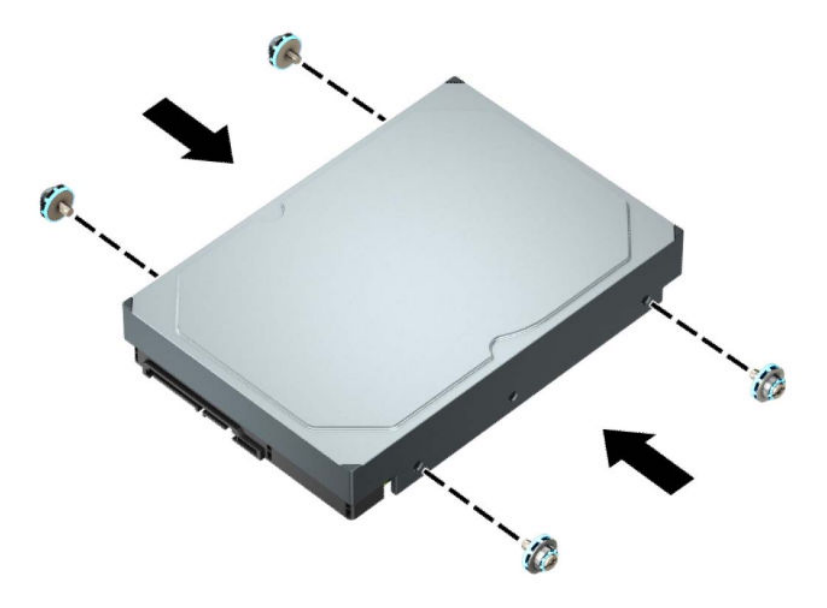

- Sie können auch eine 2,5-Zoll-Festplatte in einen 3,5-Zoll-Laufwerksschacht einbauen, indem Sie eine Adapter-Klammer wie im unten angezeigten Beispiel verwenden.
	- Schieben Sie das 2,5-Zoll-Laufwerk in die den 3,5-Zoll-Schacht-Adapter.

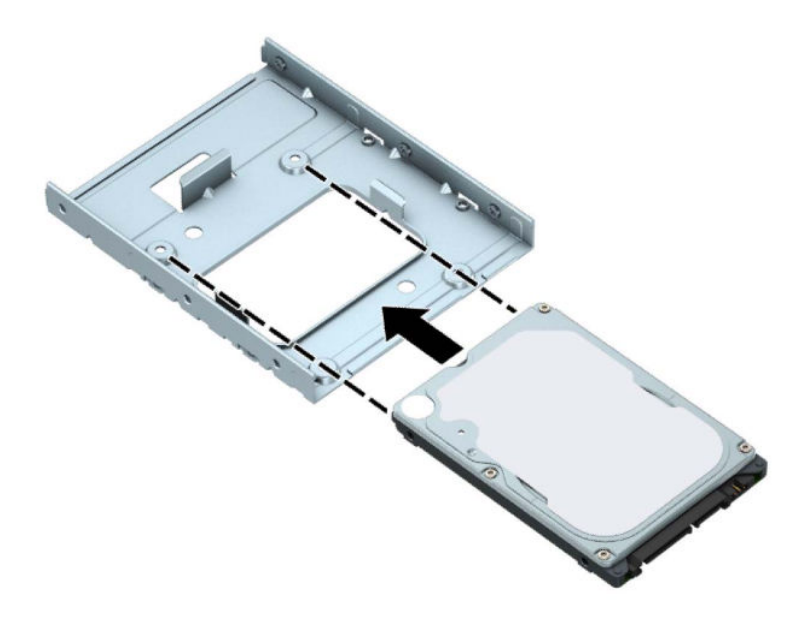

– Fixieren Sie das Laufwerk innerhalb des Laufwerkfach-Adapters, indem Sie vier schwarze M3- Adapter-Schacht-Schrauben durch die Unterseite der Adapterhalterung in die entsprechenden Bohrungen und ins Laufwerk hineindrehen.

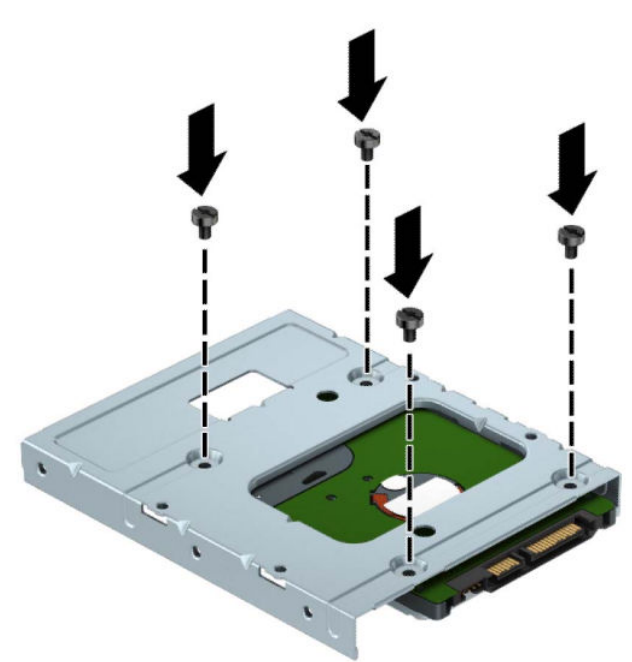

– Bringen Sie vier silbrig-blaue 6-32-Befestigungsschrauben im Schacht-Adapter an (jeweils zwei an jeder Seite des Schachts).

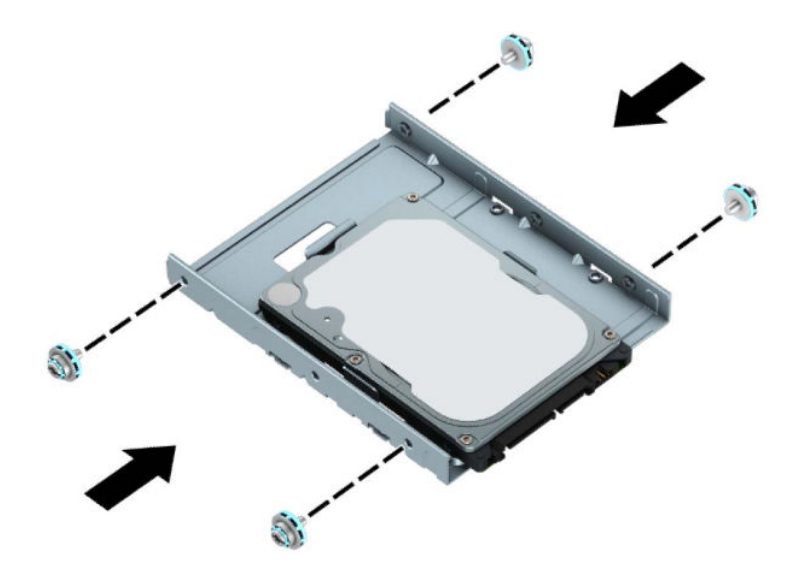

**7.** Richten Sie die Befestigungsschrauben an der Vorderseite der Festplatte an den Aussparungen am Laufwerkskäfig aus und drücken Sie die Vorderseite der Festplatte nach unten und in den Schacht hinein nach vorne (1). Drücken Sie dann die Rückseite der Festplatte nach unten in den Laufwerksschacht (2), bis sie einrastet.

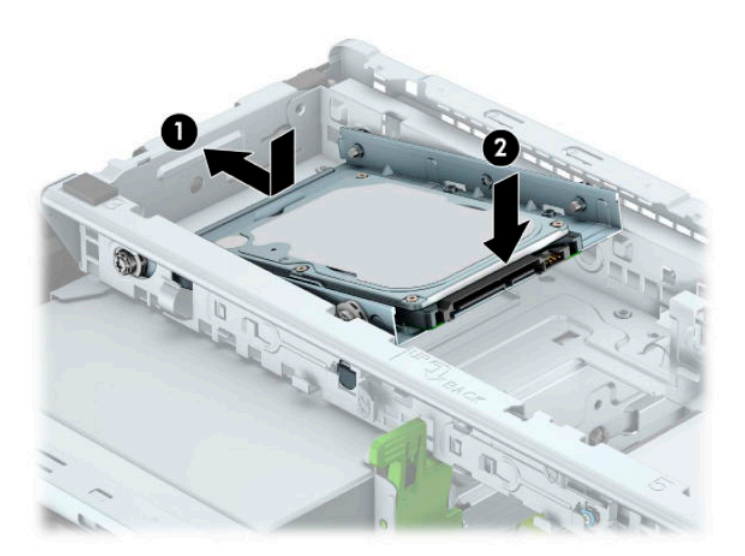

<span id="page-41-0"></span>**8.** Verbinden Sie das Stromkabel (1) und das Datenkabel (2) mit der Rückseite der Festplatte.

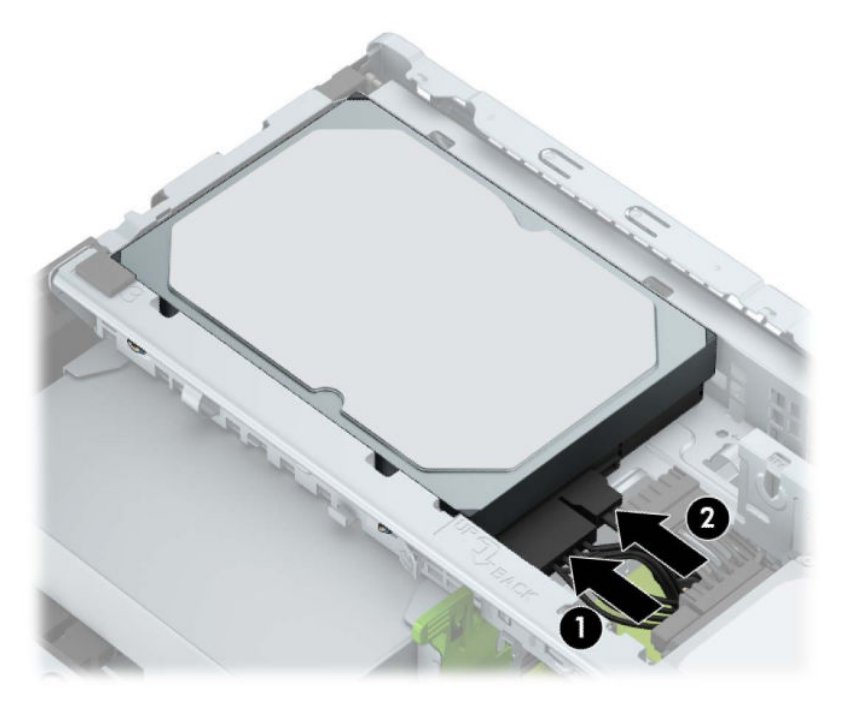

- **9.** Bei der Installation eines neuen Laufwerks verbinden Sie das andere Ende des Datenkabels mit dem entsprechenden Anschluss auf der Systemplatine.
- **ET HINWEIS:** Wenn die 3,5-Zoll-Festplatte das primäre Laufwerk ist, verbinden Sie das andere Ende des Datenkabels mit dem dunkelblauen SATA-Anschluss, der auf der Systemplatine mit SATA0 gekennzeichnet ist. Wenn sie eine sekundäre Festplatte ist, verbinden Sie das andere Ende des Datenkabels mit einem der hellblauen SATA-Anschlüsse auf der Systemplatine.
- **10.** Bringen Sie die Abdeckung des Computers wieder an.
- **11.** Schließen Sie das Netzkabel und die externen Geräte ggf. wieder an und schalten Sie den Computer ein.
- **12.** Verriegeln Sie die Sicherheitsvorrichtungen, die beim Entfernen der Abdeckung gelöst wurden.

### **Ausbauen einer 2,5-Zoll-Festplatte**

- **1.** Entfernen/deaktivieren Sie alle Sicherheitsvorrichtungen, die das Öffnen des Computers verhindern.
- **2.** Entfernen Sie alle Wechseldatenträger, wie CDs oder USB-Flash-Laufwerke, aus dem Computer.
- **3.** Schalten Sie den Computer ordnungsgemäß aus, indem Sie das Betriebssystem herunterfahren, und schalten Sie alle externen Geräte aus.
- **4.** Ziehen Sie das Netzkabel aus der Steckdose und trennen Sie alle externen Geräte.
- **WICHTIG:** Unabhängig vom Stromversorgungszustand ist die Systemplatine immer spannungsgeladen, wenn das System mit einer Strom führenden Steckdose verbunden ist. Um eine Beschädigung interner Komponenten zu verhindern, müssen Sie vor dem Öffnen des Computers das Netzkabel aus der Steckdose ziehen.
- **5.** Entfernen Sie die Zugriffsblende des Computers.

**6.** Ziehen Sie das Stromkabel (1) und das Datenkabel (2) von der Rückseite der Festplatte ab.

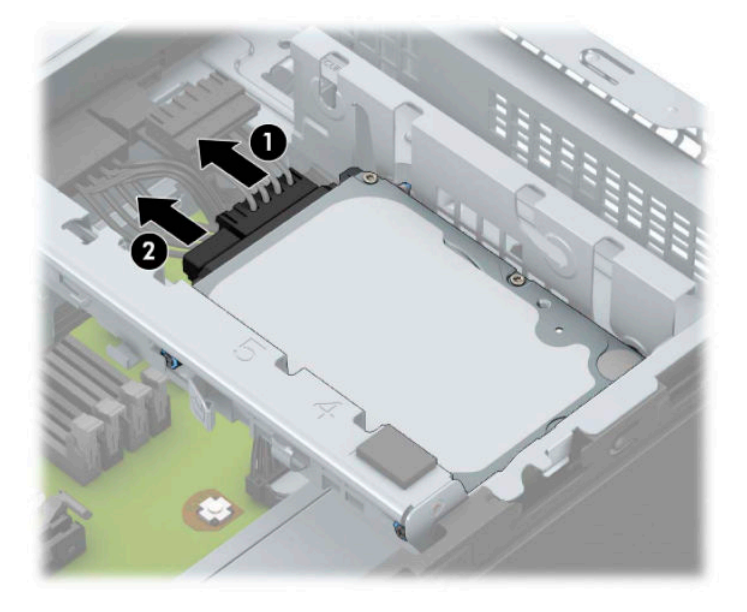

**7.** Schieben Sie den Freigabehebel an der Rückseite des Laufwerks nach außen (1) und heben Sie die Rückseite des Laufwerks an (2). Schieben Sie dann die Vorderseite des Laufwerks bis zum Anschlag zurück, ziehen Sie dann das Laufwerk nach oben und aus dem Laufwerksschacht heraus (3).

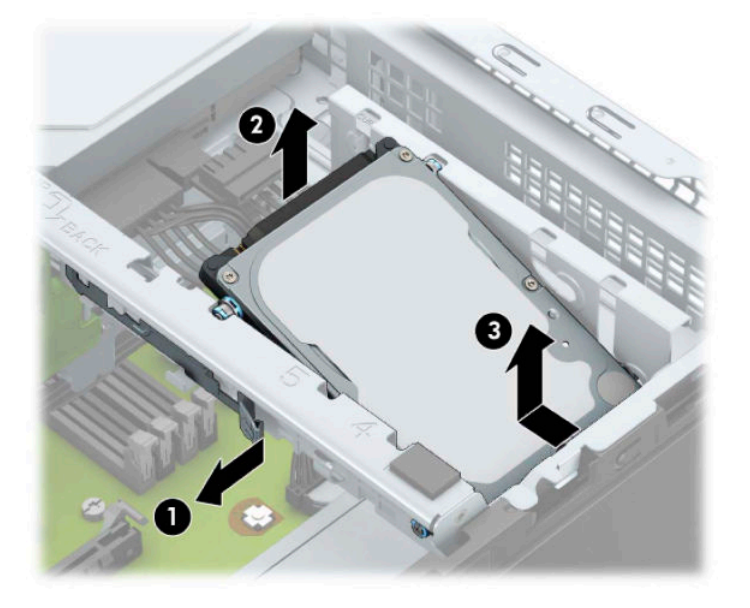

### <span id="page-43-0"></span>**Einbauen einer 2,5-Zoll-Festplatte**

- 1. Entfernen/deaktivieren Sie alle Sicherheitsvorrichtungen, die das Öffnen des Computers verhindern.
- **2.** Entfernen Sie alle Wechseldatenträger, wie CDs oder USB-Flash-Laufwerke, aus dem Computer.
- **3.** Schalten Sie den Computer ordnungsgemäß aus, indem Sie das Betriebssystem herunterfahren, und schalten Sie alle externen Geräte aus.
- **4.** Ziehen Sie das Netzkabel aus der Steckdose und trennen Sie alle externen Geräte.
- **WICHTIG:** Unabhängig vom Stromversorgungszustand ist die Systemplatine immer spannungsgeladen, wenn das System mit einer Strom führenden Steckdose verbunden ist. Um eine Beschädigung interner Komponenten zu verhindern, müssen Sie vor dem Öffnen des Computers das Netzkabel aus der Steckdose ziehen.
- **5.** Entfernen Sie die Zugriffsblende des Computers.
- **6.** Bringen Sie vier schwarz-blaue M3-Befestigungsschrauben an (zwei auf jeder Seite des Laufwerks).
- **HINWEIS:** Metrische M3-Befestigungsschrauben können von HP erworben werden.

Wenn Sie ein Laufwerk wieder einsetzen, verwenden Sie zum Einbauen des neuen Laufwerks die vier Einbauschrauben des alten Laufwerks.

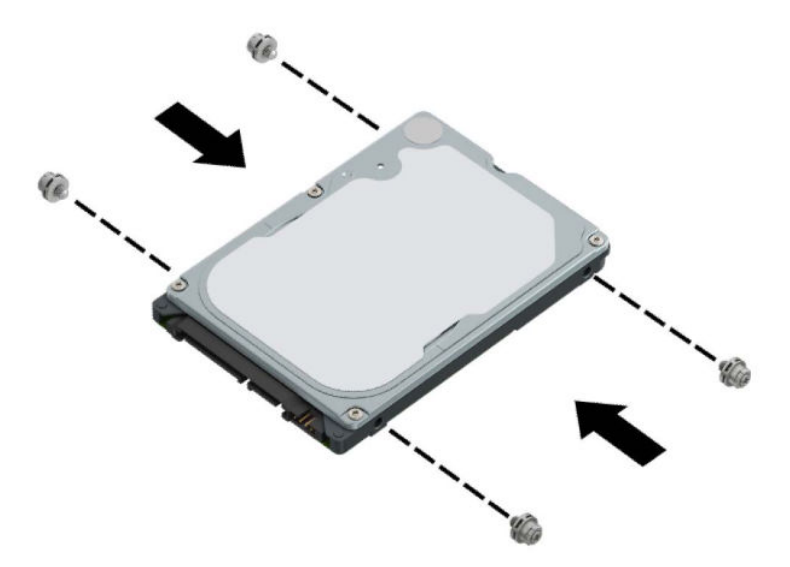

**7.** Richten Sie die vorderen Befestigungsschrauben am Laufwerk nach den J-förmigen Schlitzen an den Seiten des Laufwerksschachts aus. Drücken Sie die Vorderseite des Laufwerks in den Laufwerksschacht hinein und schieben Sie dann das Laufwerk nach vorne (1). Drücken Sie dann die Rückseite des Laufwerks nach unten in den Laufwerksschacht (2), sodass das Laufwerk einrastet.

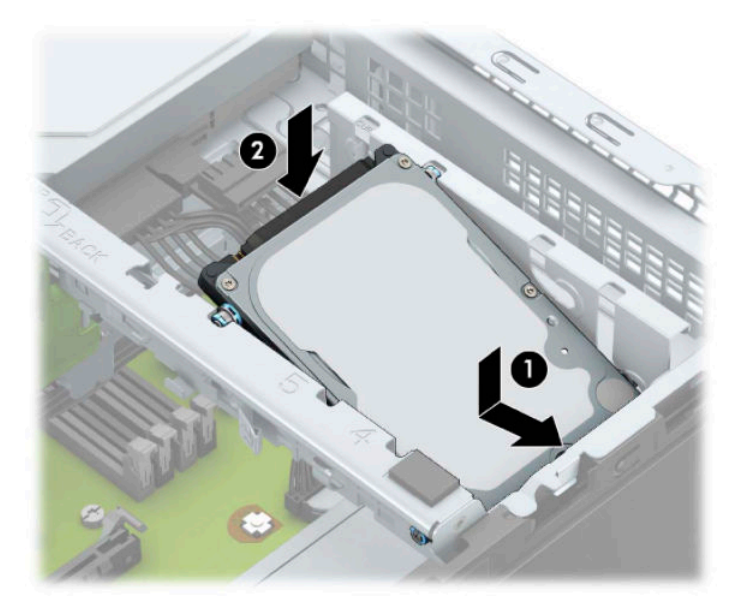

- **8.** Verbinden Sie das Stromkabel (1) und das Datenkabel (2) mit der Rückseite der Festplatte.
	- **FFILINMEIS:** Wenn die 2,5-Zoll-Festplatte das primäre Laufwerk ist, verbinden Sie das andere Ende des Datenkabels mit dem dunkelblauen SATA-Anschluss, der auf der Systemplatine mit SATA0 gekennzeichnet ist. Wenn sie eine sekundäre Festplatte ist, verbinden Sie das andere Ende des Datenkabels mit einem der hellblauen SATA-Anschlüsse auf der Systemplatine.

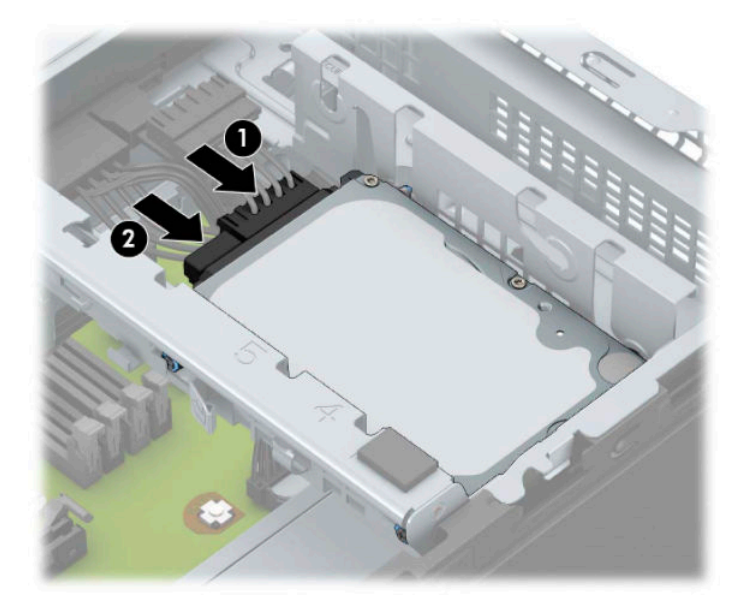

- **9.** Bringen Sie die Zugriffsblende des Computers wieder an.
- **10.** Schließen Sie das Stromkabel und alle externen Geräte erneut an und schalten Sie den Computer ein.
- 11. Verriegeln Sie alle Sicherheitsvorrichtungen, die beim Entfernen der Zugriffsblende gelöst wurden.

### <span id="page-45-0"></span>**Entfernen und Installieren einer M.2 SSD-Speicherkarte**

- **FINWEIS:** Auf der Systemplatine befindet sich ein M.2 SSD-Steckplatz. Der Computer unterstützt 2230 und 2280 M.2 SSD-Karten.
	- **1.** Entfernen/deaktivieren Sie alle Sicherheitsvorrichtungen, die das Öffnen des Computers verhindern.
	- **2.** Entfernen Sie alle Wechseldatenträger, wie CDs oder USB-Flash-Laufwerke, aus dem Computer.
	- **3.** Schalten Sie den Computer ordnungsgemäß aus, indem Sie das Betriebssystem herunterfahren, und schalten Sie alle externen Geräte aus.
	- **4.** Ziehen Sie das Netzkabel aus der Steckdose und trennen Sie alle externen Geräte.
	- **WICHTIG:** Unabhängig vom Stromversorgungszustand ist die Systemplatine immer spannungsgeladen, wenn das System mit einer Strom führenden Steckdose verbunden ist. Um eine Beschädigung interner Komponenten zu verhindern, müssen Sie vor dem Öffnen des Computers das Netzkabel aus der Steckdose ziehen.
	- **5.** Entfernen Sie die Zugriffsblende des Computers.
	- 6. Trennen Sie die Strom- und die Datenkabel von der Rückseite aller Laufwerke im Laufwerkskäfig.
	- 7. Heben Sie die Rückseite des Laufwerkskäfigs an (1) und schieben Sie dann den Laufwerkskäfig zurück (2). Heben Sie anschließend den Laufwerkskäfig (3) aus dem Gehäuse.

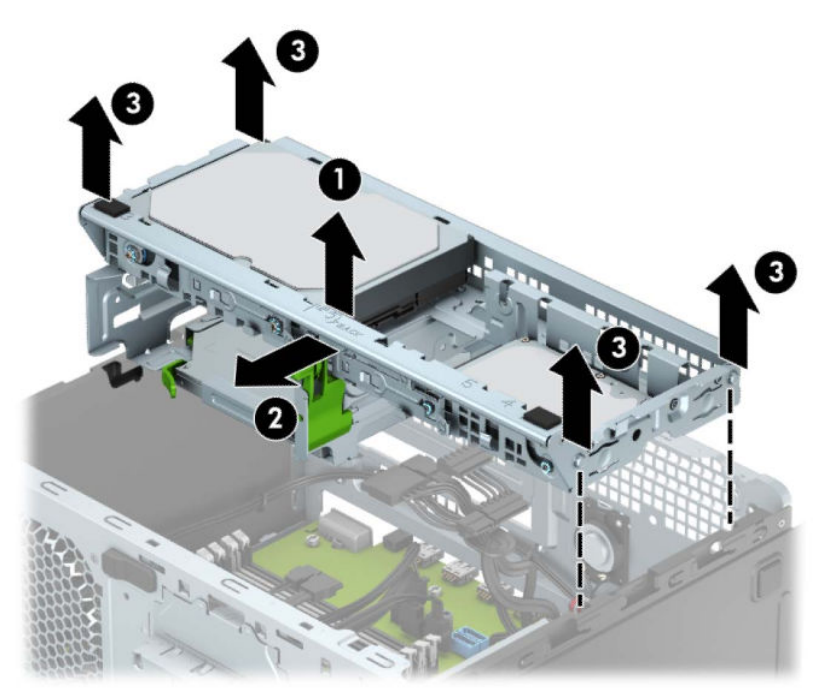

**8.** Um eine M.2 SSD-Karte zu entfernen, lösen Sie die Schraube, die die Karte fixiert (1), ziehen Sie das Ende der Karte hervor (2) und ziehen Sie dann die Karte vollständig aus dem Systemplatinenanschluss (3).

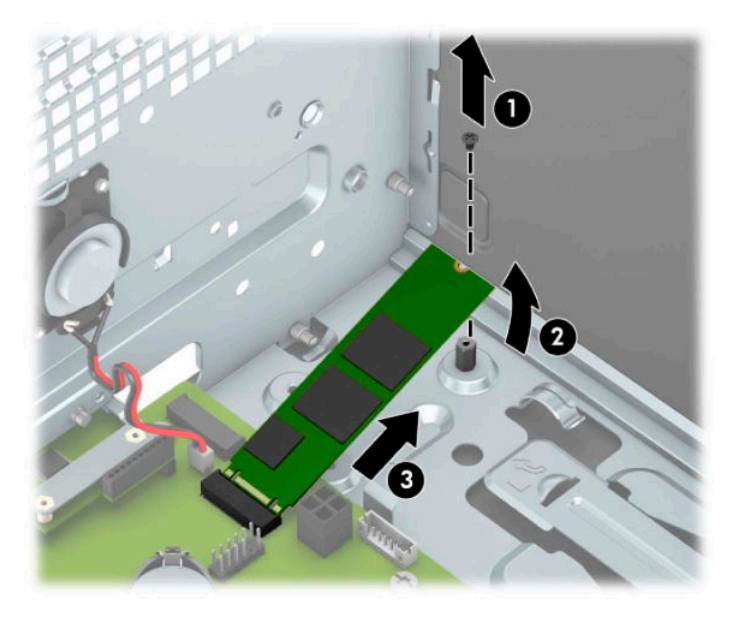

**9.** Um eine M.2 SSD-Karte zu installieren, schieben Sie die Stifte auf dem Karte in den Systemplatinenanschluss, während Sie die Karte in einem Winkel von ca. 30° halten (1). Drücken Sie das andere Ende der Karte nach unten (2) und befestigen Sie dann die Karte mit der Schraube (3).

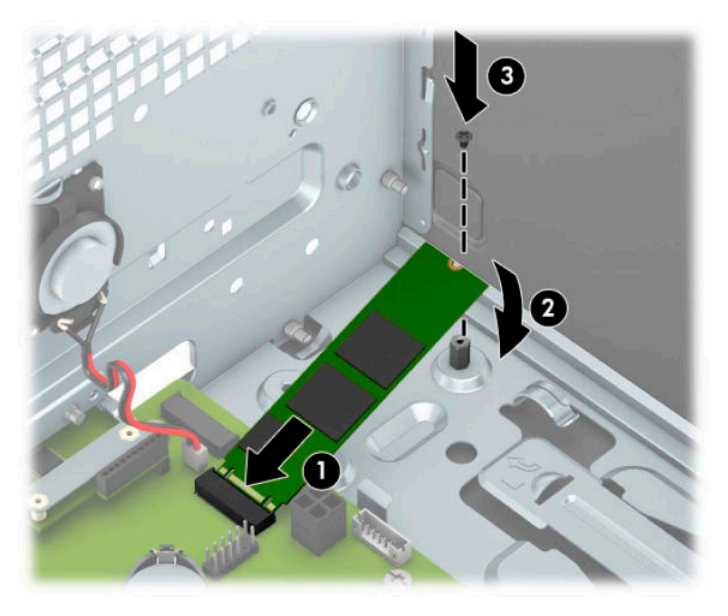

10. Richten Sie die Klammern an den Seiten des Laufwerkskäfigs an den Schlitzen am Gehäuse aus und drücken Sie den Laufwerkskäfig nach unten (1) in das Gehäuse. Schieben Sie dann den Laufwerkskäfig nach vorne (2), bis er einrastet.

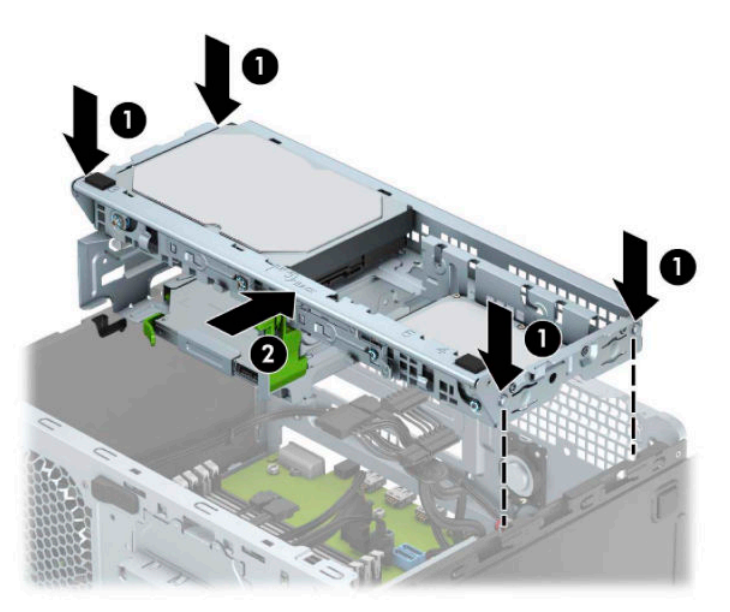

- 11. Schließen Sie die Strom- und Datenkabel an der Rückseite der Festplatten im Laufwerkskäfig an.
- 12. Bringen Sie die Zugriffsblende des Computers wieder an.
- **13.** Schließen Sie das Stromkabel und alle externen Geräte erneut an und schalten Sie den Computer ein.
- 14. Verriegeln Sie alle Sicherheitsvorrichtungen, die beim Entfernen der Zugriffsblende gelöst wurden.

# <span id="page-48-0"></span>**Anbringen eines Sicherheitsschlosses**

Die unten und auf den folgenden Seiten abgebildeten Sicherheitsschlösser können verwendet werden, um den Computer zu sichern.

### **Diebstahlsicherung**

**1.** Schlingen Sie das Sicherheitskabel um einen feststehenden Gegenstand.

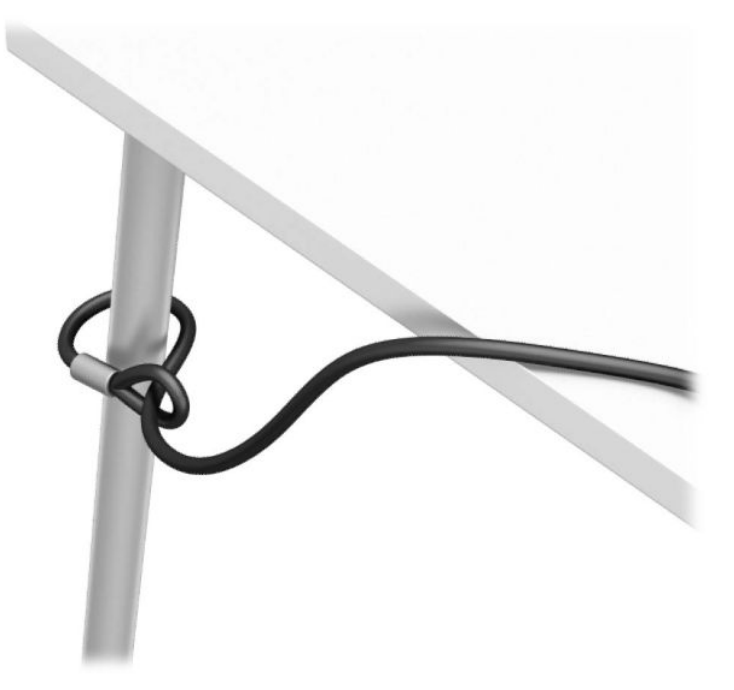

2. Stecken Sie die Diebstahlsicherung in die Öffnung für die Diebstahlsicherung. Schließen Sie sie dann mit dem Schlüssel ab.

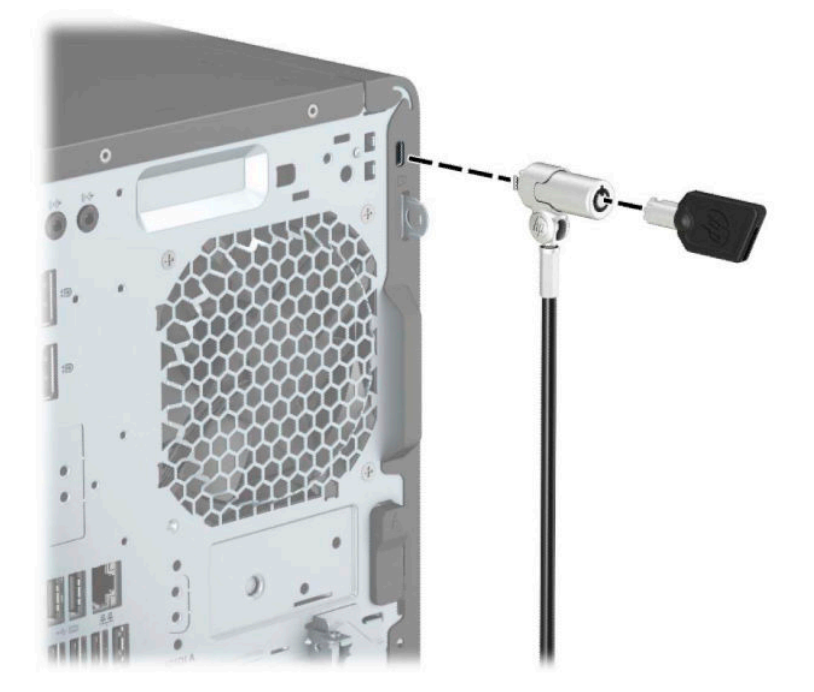

### <span id="page-49-0"></span>**Vorhängeschloss**

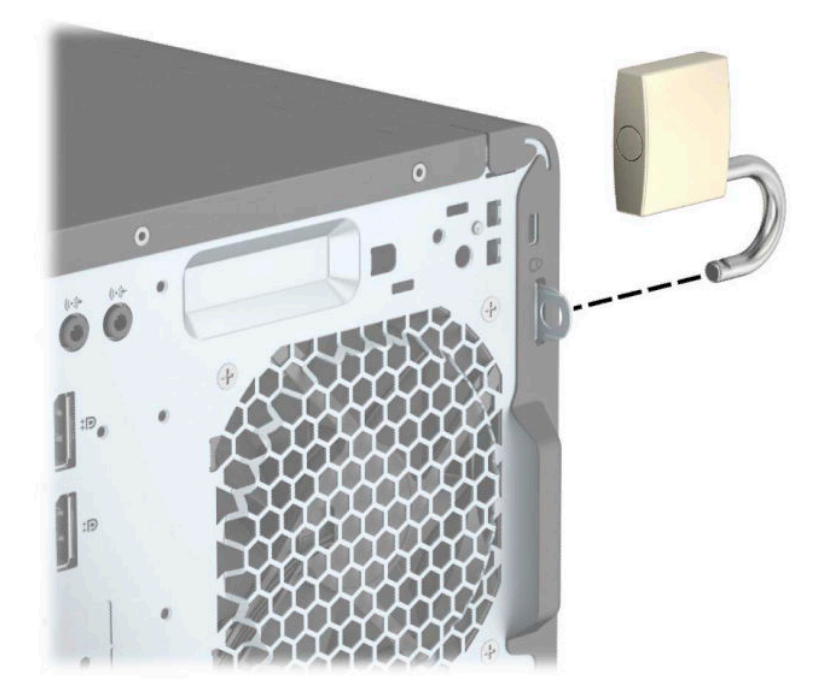

### **HP Business PC-Sicherheitsschloss V2**

**1.** Bringen Sie die Befestigung des Sicherheitskabels an einen Schreibtisch an, indem Sie dafür geeignete Schrauben verwenden (Schrauben nicht im Lieferumfang enthalten) (1), und lassen Sie dann die Abdeckung auf die Halterung der Kabelbefestigung einrasten (2).

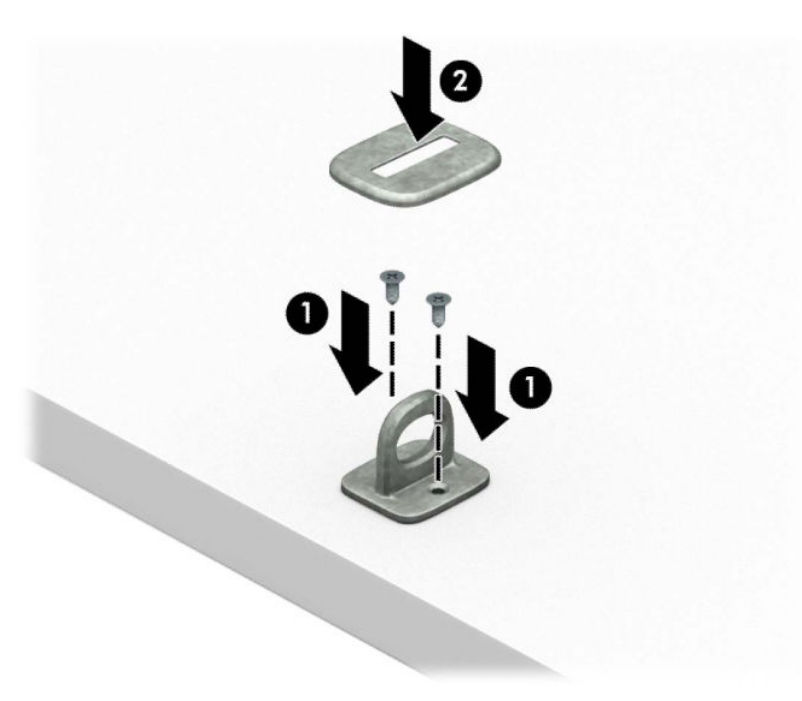

**2.** Schlingen Sie das Sicherheitskabel um einen feststehenden Gegenstand.

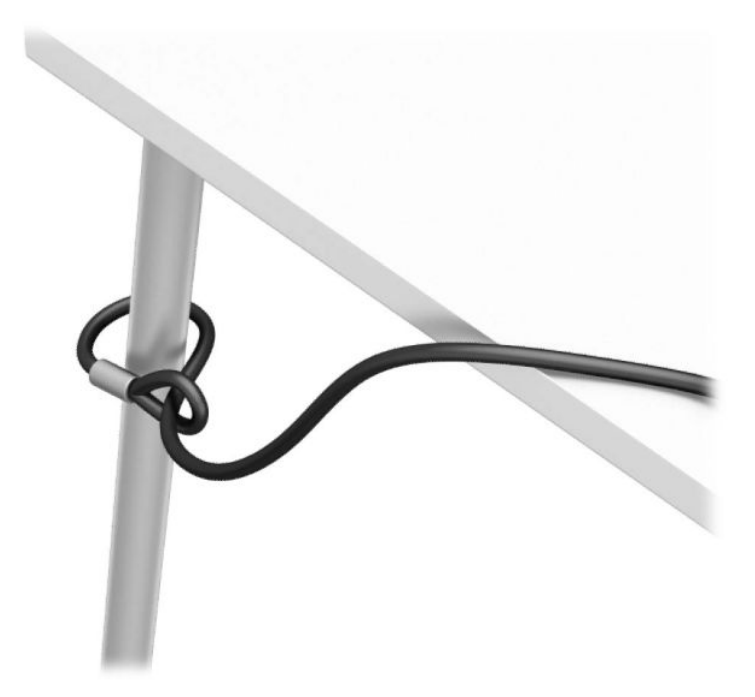

**3.** Schieben Sie das Sicherheitskabel durch die Befestigung des Sicherheitskabels.

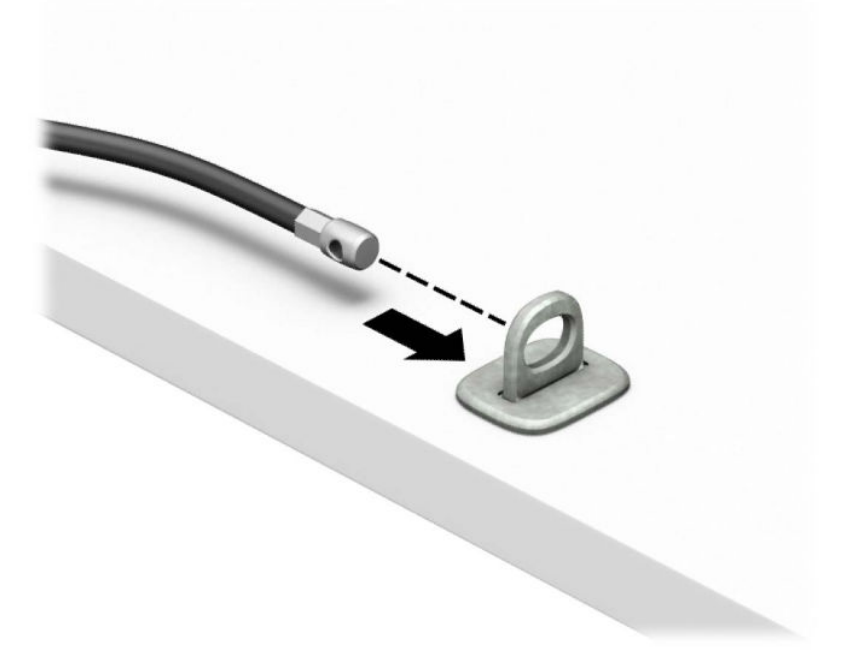

**4.** Ziehen Sie die zwei Klingen der Schere des Monitorschlosses auseinander und stecken Sie das Schloss in die Öffnung für die Diebstahlsicherung an der Rückseite des Monitors (1). Führen Sie die Klingen der Schere zusammen, bis das Schloss einrastet (2), und schieben Sie dann die Kabelführung für das Sicherheitskabel durch die Mitte des Monitorschlosses (3).

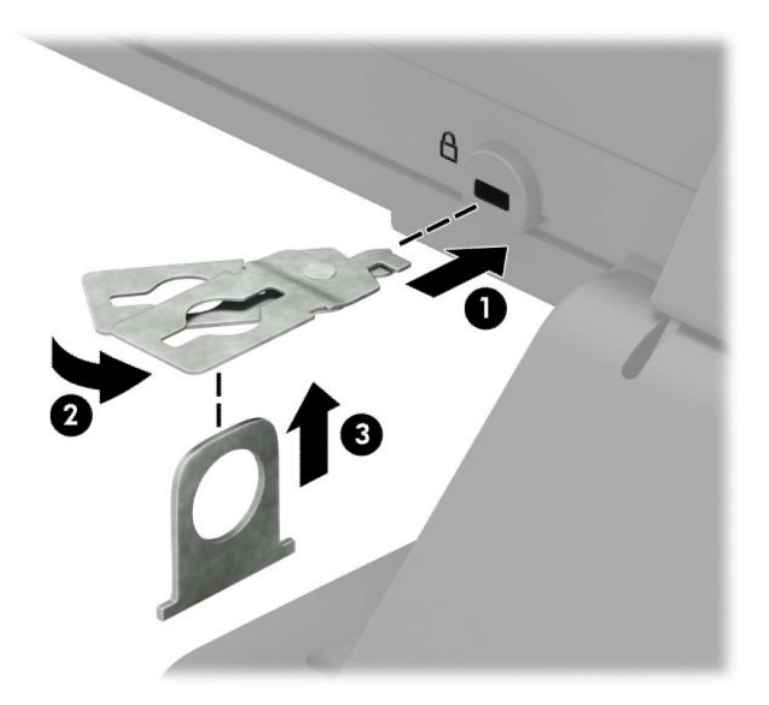

**5.** Schieben Sie das Sicherheitskabel durch die Kabelführung für das Sicherheitskabel, die am Monitor befestigt ist.

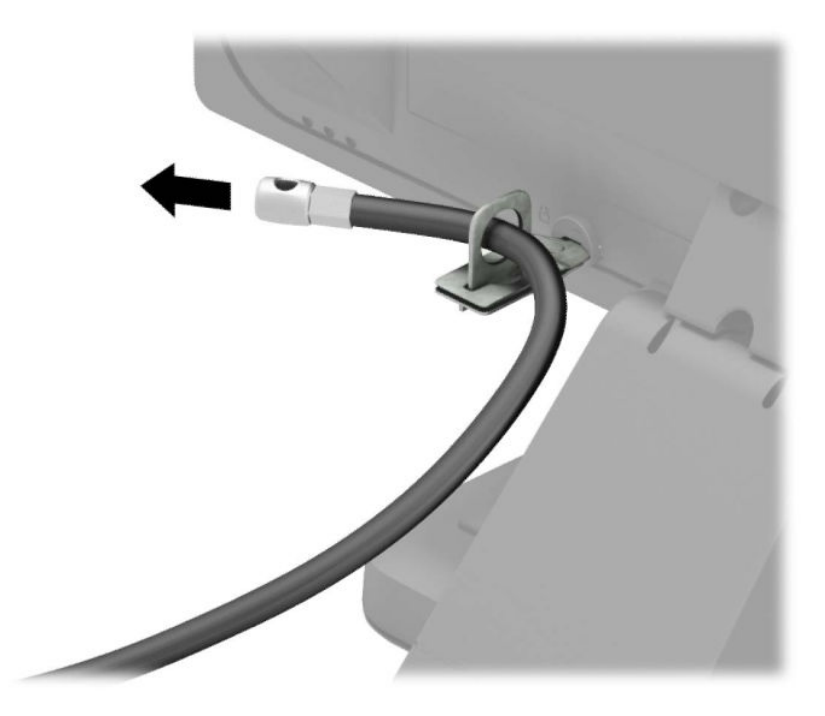

**6.** Bringen Sie die zusätzliche Befestigung des Sicherheitskabels an den Schreibtisch an, indem Sie die dafür geeignete Schraube verwenden (Schraube nicht im Lieferumfang enthalten) (1), und legen Sie dann die zusätzlichen Kabel auf die Halterung der Befestigung (2).

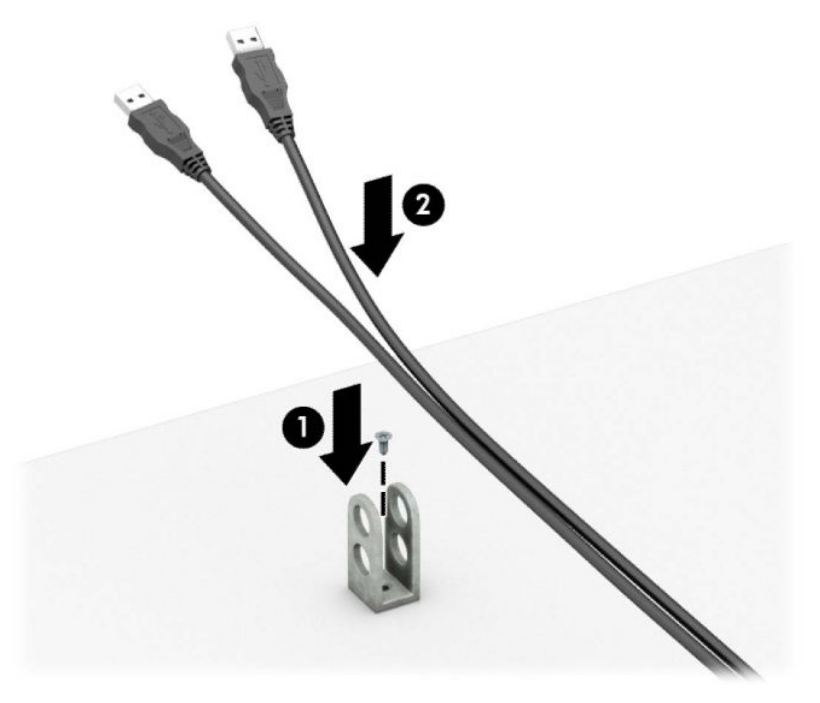

**7.** Schieben Sie das Sicherheitskabel durch die Löcher der zusätzlichen Kabelbefestigung.

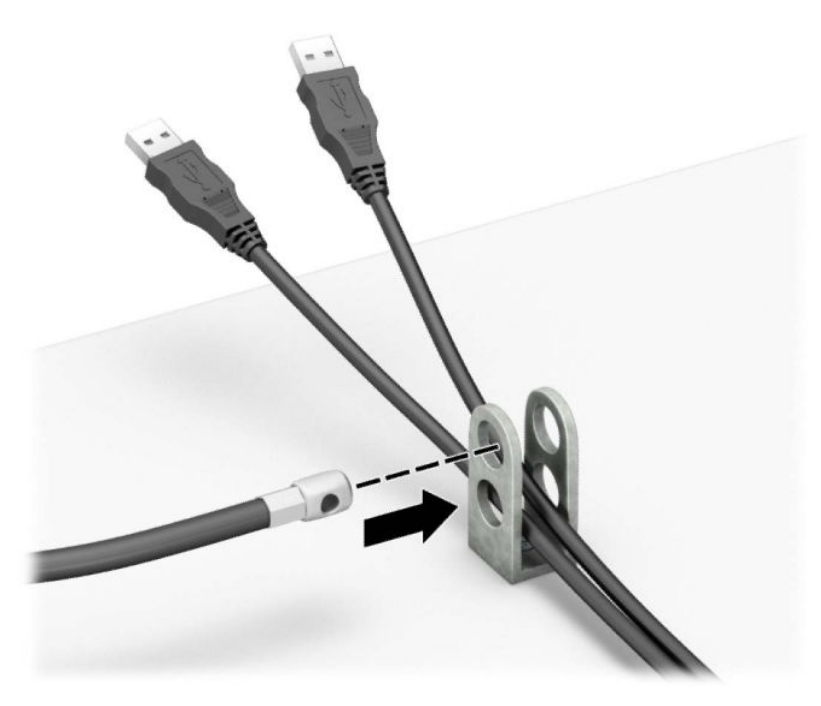

**8.** Schrauben Sie das Schloss mit der beigefügten Schraube am Gehäuse fest.

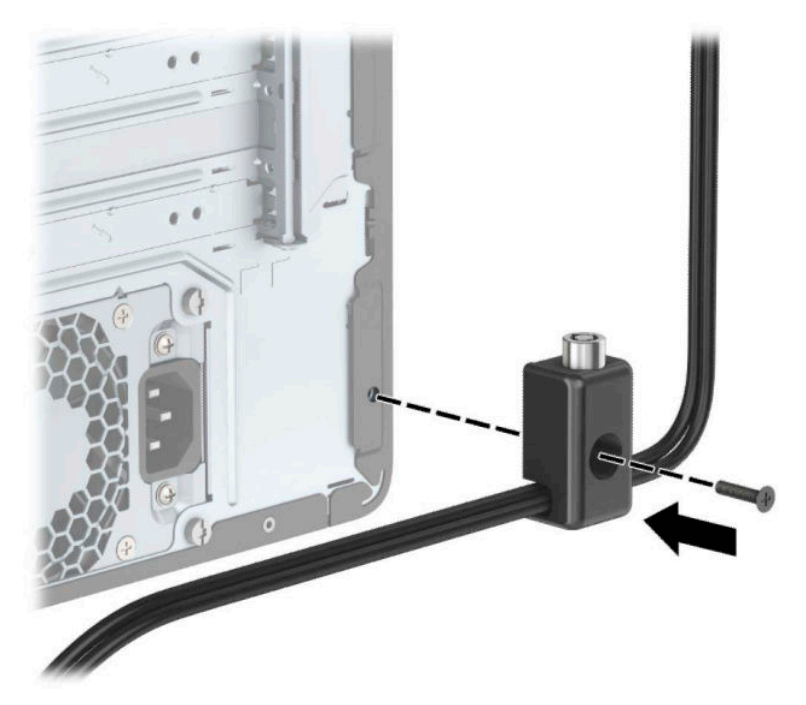

**9.** Setzen Sie das Steckerende des Sicherheitskabels in die Sperre ein (1) und drücken Sie gegen den Knopf (2), um die Sperre zu aktivieren. Verwenden Sie den im Lieferumfang enthaltenen Schlüssel, um die Sperre zu lösen.

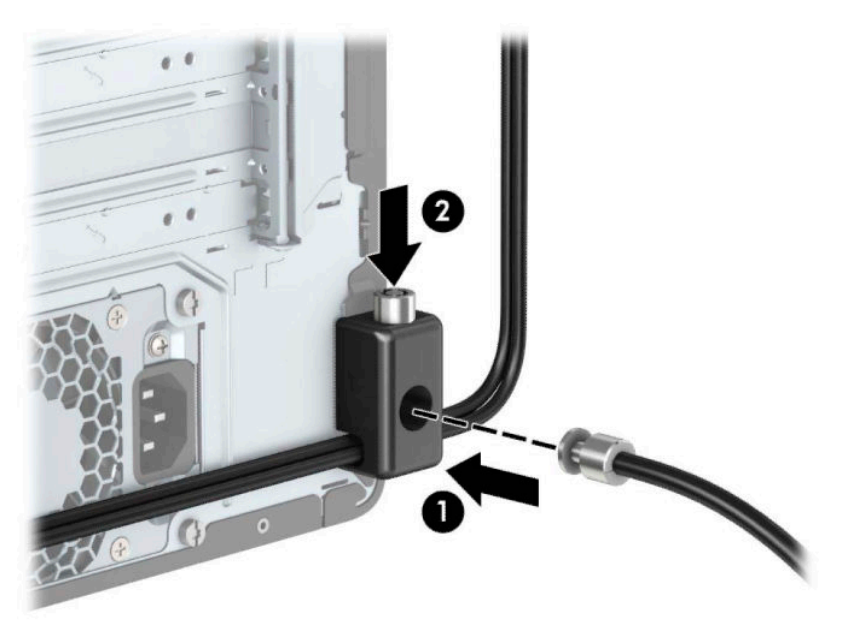

<span id="page-54-0"></span>**10.** Wenn Sie alle Schritte ausgeführt haben, sind alle Geräte in Ihrer Workstation sicher befestigt.

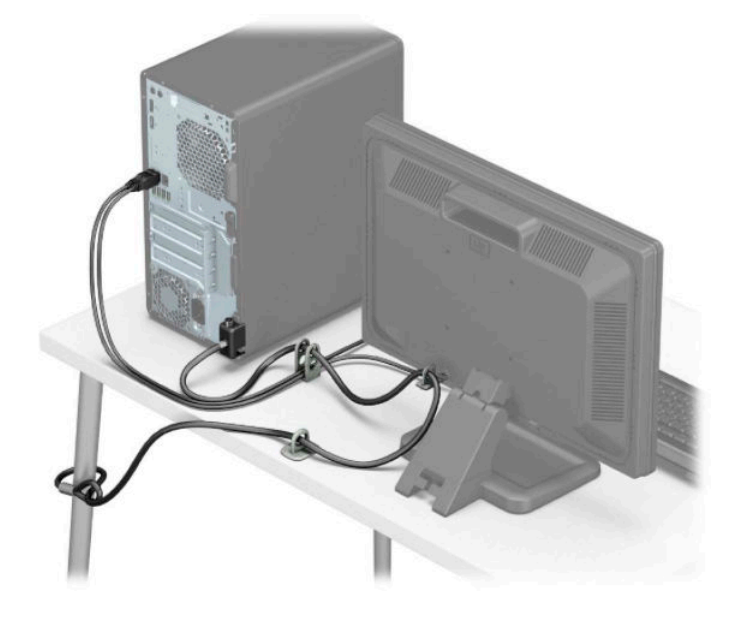

### **Frontblendensicherheit**

Die Frontblende kann gesichert werden, indem Sie eine 6-32-Schraube durch die Vorderseite des Gehäuses an die Frontblende anbringen.

- 1. Entfernen/Deaktivieren Sie alle Sicherheitsvorrichtungen, die das Öffnen des Computers verhindern.
- **2.** Nehmen Sie alle Wechselmedien wie CDs oder USB-Flash-Laufwerke aus dem Computer.
- **3.** Schalten Sie den Computer ordnungsgemäß aus, indem Sie das Betriebssystem herunterfahren, und schalten Sie alle externen Geräte aus.
- **4.** Ziehen Sie das Netzkabel aus der Steckdose und trennen Sie alle externen Geräte.
- **WICHTIG:** Unabhängig davon, ob der Computer eingeschaltet ist, ist die Systemplatine immer spannungsgeladen, wenn das System mit einer Strom führenden Netzsteckdose verbunden ist. Um eine Beschädigung interner Komponenten zu verhindern, müssen Sie vor dem Öffnen des Computers das Netzkabel aus der Steckdose ziehen.
- **5.** Entfernen Sie die Zugriffsblende und Frontblende des Computers.

**6.** Entfernen Sie die 6-32-Sicherungsschraube von der Innenseite der Frontblende.

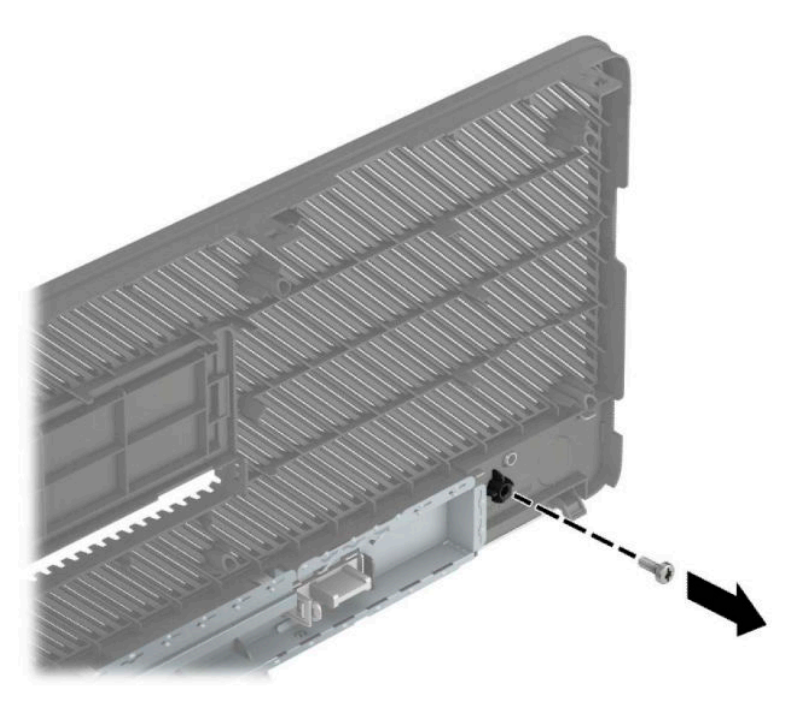

- **7.** Bringen Sie die Frontblende wieder an.
- **8.** Fügen Sie die 6-32-Sicherungsschraube durch die Vorderseite des Gehäuses in die Schraubenbohrung ein, die sich mittig unterhalb der Entriegelungslasche der Blende befindet.

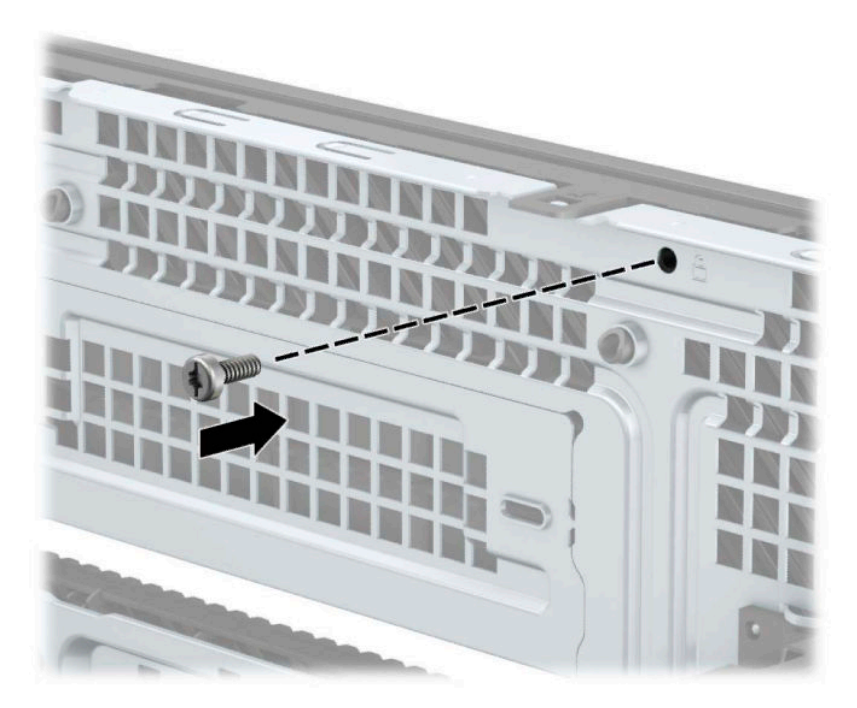

- 9. Bringen Sie die Zugriffsblende des Computers wieder an.
- **10.** Schließen Sie das Netzkabel und die externen Geräte ggf. wieder an und schalten Sie den Computer ein.
- **11.** Verriegeln Sie die Sicherheitsvorrichtungen, die beim Entfernen der Abdeckung gelöst wurden.

# <span id="page-56-0"></span>**A Batterieaustausch**

Die in den Computer eingelegte Batterie versorgt die Echtzeituhr des Computers mit Strom. Tauschen Sie die im Computer vorhandene Batterie nur gegen eine äquivalente Batterie aus. Der Computer verfügt über eine 3-Volt-Lithium-Knopfzellenbatterie.

**VORSICHT!** Der Computer ist mit einer internen Lithium-Mangandioxid-Batterie ausgestattet. Falls die Batterie nicht sachgemäß behandelt wird, besteht Brand- und Verletzungsgefahr. Beachten Sie die folgenden Hinweise, um Verletzungen zu vermeiden:

Laden Sie die Batterie nicht wieder auf.

Setzen Sie die Batterie keinen Temperaturen über 60 °C (140 °F) aus.

Bauen Sie weder Batterie noch Akku auseinander, quetschen Sie sie nicht, stechen Sie nicht hinein, und schließen Sie die Kontakte nicht kurz. Die Batterie bzw. der Akku darf außerdem weder Wasser noch Feuer ausgesetzt werden.

Tauschen Sie die Batterie nur gegen geeignete HP Ersatzprodukte aus.

**WICHTIG:** Tauschen Sie die Batterie nur gegen geeignete HP Ersatzprodukte aus. Sichern Sie vor dem Austauschen der Batterie unbedingt die CMOS-Einstellungen des Computers.

Statische Elektrizität kann die elektronischen Komponenten des Computers oder der optionalen Geräte beschädigen. Bevor Sie mit der Arbeit an den Komponenten beginnen, sollten Sie daher einen geerdeten Metallgegenstand berühren, um sich elektrostatisch zu entladen.

**HINWEIS:** Die Lebensdauer des Lithium-Akkus kann verlängert werden, indem Sie den Computer an eine Live-Steckdose anschließen. Der Lithium-Akku wird nur verwendet, wenn der Computer nicht an eine Netzstromquelle angeschlossen ist.

HP empfiehlt seinen Kunden, gebrauchte elektronische Geräte und Komponenten, HP Originaltintenpatronen und wiederaufladbare Akkus zu recyceln. Weitere Informationen zu Recycling-Programmen finden Sie unter [http://www.hp.com/recycle.](http://www.hp.com/recycle)

- **1.** Entfernen/deaktivieren Sie alle Sicherheitsvorrichtungen, die das Öffnen des Computers verhindern.
- **2.** Entnehmen Sie alle Wechselmedien wie CDs oder USB-Flash-Laufwerke aus dem Computer.
- **3.** Schalten Sie den Computer ordnungsgemäß aus, indem Sie das Betriebssystem herunterfahren, und schalten Sie alle externen Geräte aus.
- **4.** Ziehen Sie das Netzkabel aus der Steckdose und trennen Sie alle externen Geräte.
- **WICHTIG:** Unabhängig davon, ob der Computer eingeschaltet ist, ist die Systemplatine immer spannungsgeladen, wenn das System mit einer Strom führenden Netzsteckdose verbunden ist. Um eine Beschädigung interner Komponenten zu verhindern, müssen Sie vor dem Öffnen des Computers das Netzkabel aus der Steckdose ziehen.
- **5.** Entfernen Sie die Abdeckung des Computers.
- **6.** Suchen Sie die Batterie und deren Halterung auf der Systemplatine.
- **HINWEIS:** Bei manchen Computermodellen müssen Sie unter Umständen eine interne Komponente herausnehmen, um die Batterie austauschen zu können.

**7.** Führen Sie je nach Typ der Batteriehalterung auf der Systemplatine die folgenden Schritte aus, um die Batterie auszutauschen.

#### **Typ 1**

**a.** Nehmen Sie die Batterie nach oben aus der Halterung heraus.

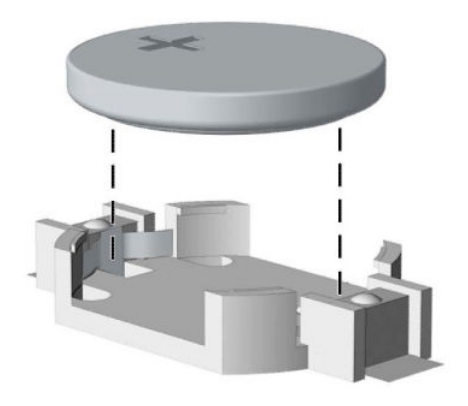

**b.** Setzen Sie die neue Batterie mit dem Pluspol (+) nach oben in die Halterung ein. Die Batterie arretiert beim Einsetzen automatisch in der richtigen Position.

#### **Typ 2**

**a.** Um die Batterie aus ihrer Halterung zu lösen, drücken Sie auf die an einer Seite über die Batterie ragende Metallklammer (1). Nachdem sich die Batterie gelöst hat, nehmen Sie diese heraus (2).

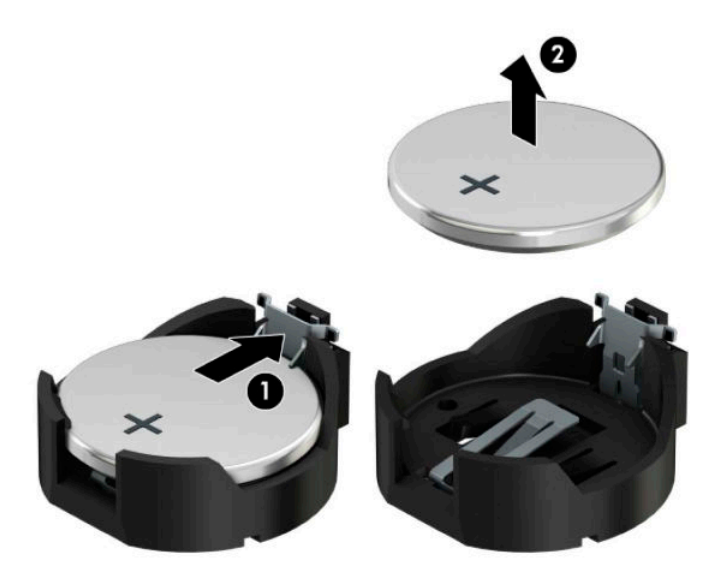

**b.** Um die neue Batterie einzusetzen, schieben Sie die Austauschbatterie mit dem Pluspol nach oben an einer Seite unter die Nase der Halterung (1). Drücken Sie die andere Seite der Batterie nach unten, bis sie unter der Klammer einrastet (2).

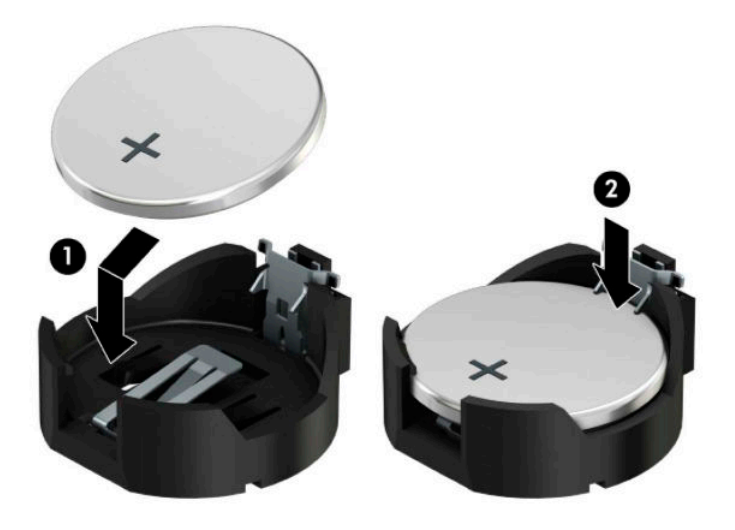

### **Typ 3**

**a.** Ziehen Sie die Halteklammer (1), die den Akku festhält, zurück und entfernen Sie den Akku (2).

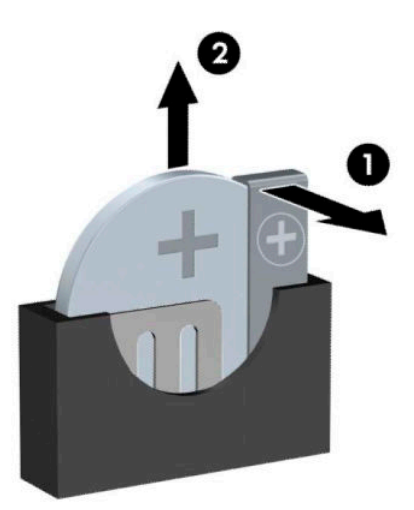

- **b.** Setzen Sie die neue Batterie ein, und bringen Sie die Halteklammer wieder in die richtige Position.
- **HINWEIS:** Nachdem die Batterie ausgetauscht wurde, schließen Sie den Vorgang mit folgenden Schritten ab.
- **8.** Bringen Sie die seitliche Abdeckung des Computers wieder an.
- **9.** Schließen Sie das Netzkabel und die externen Geräte ggf. wieder an und schalten Sie den Computer ein.
- **10.** Legen Sie das Datum und die Uhrzeit, Ihre Kennwörter und spezielle Systemeinstellungen mit Hilfe von Computer Setup erneut fest.
- **11.** Aktivieren Sie die Sicherheitsvorrichtungen, die beim Entfernen der Computerabdeckung deaktiviert wurden.

# <span id="page-60-0"></span>**B Elektrostatische Entladung**

Die Entladung von statischer Elektrizität über einen Finger oder einen anderen Leiter kann die Systemplatine oder andere Bauteile beschädigen, die gegenüber elektrostatischer Entladung empfindlich sind. Diese Art von Beschädigungen kann die Lebensdauer der Geräte verkürzen.

## **Vermeiden von elektrostatischen Schäden**

Beachten Sie die folgenden Vorsichtsmaßnahmen, um eine Beschädigung durch elektrostatische Entladungen zu vermeiden:

- Vermeiden Sie das direkte Berühren empfindlicher Bauteile, indem Sie diese in antistatischen Behältern transportieren und aufbewahren.
- Bewahren Sie die elektrostatisch empfindlichen Teile in ihren Behältern auf, bis sie sich an einem vor elektrostatischen Entladungen geschützten Arbeitsplatz befinden.
- Arbeiten Sie auf einer geerdeten Oberfläche, wenn Sie die Teile aus den Schutzbehältern nehmen.
- Vermeiden Sie eine Berührung der Steckerkontakte, Leitungen und Schaltungsbauteile.
- Erden Sie sich immer, bevor Sie Komponenten oder Bauteile berühren, die gegenüber elektrostatischen Entladungen empfindlich sind.

### **Erdungsmethoden**

Es gibt mehrere Erdungsmethoden. Verwenden Sie eine oder mehrere der folgenden Erdungsmethoden, bevor Sie empfindliche Komponenten berühren oder installieren:

- Verwenden Sie ein Antistatikarmband, das über ein Erdungskabel an eine geerdete Workstation bzw. ein geerdetes Computergehäuse angeschlossen ist. Antistatikarmbänder sind flexible Bänder mit einem Mindestwiderstand von 1 MOhm +/-10 % im Erdungskabel. Stellen Sie eine ordnungsgemäße Erdung sicher, indem Sie die leitende Oberfläche des Armbands direkt auf der Haut tragen.
- Verwenden Sie vergleichbare Bänder an Fersen, Zehen oder Füßen, wenn Sie im Stehen arbeiten. Tragen Sie die Bänder an beiden Füßen, während Sie auf leitfähigem Boden oder antistatischen Fußmatten stehen.
- Verwenden Sie leitfähiges Werkzeug.
- Verwenden Sie eine transportable Wartungsausrüstung mit antistatischer Arbeitsmatte.

Wenn Sie keine geeigneten Hilfsmittel besitzen, um eine ordnungsgemäße Erdung sicherzustellen, wenden Sie sich an einen Servicepartner.

**WEIS:** Weitere Informationen zu statischer Elektrizität erhalten Sie bei Ihrem Servicepartner.

# <span id="page-61-0"></span>**C** Hinweise zu Betrieb, Routine-Pflege und **Versandvorbereitung des Computers**

## **Hinweise zu Betrieb und Routine-Pflege des Computers**

Beachten Sie die folgenden Hinweise, um den Computer und Monitor ordnungsgemäß einzurichten und zu pflegen:

- Schützen Sie den Computer vor Feuchtigkeit, direkter Sonneneinstrahlung sowie vor extremen Temperaturen.
- Sorgen Sie dafür, dass der Computer auf einer stabilen und geraden Fläche steht. Lassen Sie an allen Seiten des Computers, an denen sich Lüftungsschlitze befinden, und über dem Monitor ungefähr 10,2 cm (4 Zoll) Abstand, damit für eine ausreichende Luftzirkulation gesorgt ist.
- Stellen Sie sicher, dass Luft in den Computer eintreten und dort zirkulieren kann. Blockieren Sie keine Lüftungsschlitze und Lufteinlasslöcher. Stellen Sie die Tastatur niemals mit eingeklappten Tastaturfüßen direkt gegen die Vorderseite eines Desktop-Gehäuses, da auch in diesem Fall die Luftzirkulation eingeschränkt wird.
- Betreiben Sie den Computer auf keinen Fall ohne Abdeckung oder die Steckplatzabdeckungen der Erweiterungskarten.
- Stellen Sie nicht mehrere Computer übereinander oder so dicht aneinander, dass die Luftzirkulation behindert wird oder sie der Abwärme eines anderen Computers ausgesetzt sind.
- Wenn der Computer in einem separaten Gehäuse betrieben wird, muss für eine ausreichende Luftzirkulation (eingehende und ausgehende Luft) im Gehäuse gesorgt werden. Des Weiteren gelten die oben aufgeführten Betriebshinweise.
- Schützen Sie den Computer und die Tastatur vor Flüssigkeiten.
- Verdecken Sie die Lüftungsschlitze des Monitors nicht mit Gegenständen oder Tüchern usw.
- Installieren oder aktivieren Sie die Energiesparfunktionen des Betriebssystems oder anderer Software, wie z. B. den Leerlauf.
- Schalten Sie den Computer aus, bevor Sie eine der folgenden Wartungsarbeiten durchführen:
	- Wischen Sie das Computer-Gehäuse mit einem weichen, mit Wasser angefeuchteten Tuch ab. Wenn Sie Reinigungsmittel verwenden, kann sich die Oberfläche verfärben oder beschädigt werden.
	- Reinigen Sie von Zeit zu Zeit die Lüftungsschlitze an der Seite des Computers. Fussel, Staub und andere Substanzen können die Schlitze verstopfen und damit die Luftzirkulation verringern.

# <span id="page-62-0"></span>**Vorsichtsmaßnahmen für optische Laufwerke**

Beachten Sie beim Betreiben oder Reinigen des optischen Laufwerks die folgenden Hinweise.

### **Betrieb**

- Bewegen Sie das Laufwerk nicht, während es in Betrieb ist. Anderenfalls können beim Lesen der Daten Fehler auftreten.
- Setzen Sie das Laufwerk nicht hohen Temperaturschwankungen aus, da sich im Gerät sonst Kondenswasser bilden kann. Wenn während des Betriebs plötzliche Temperaturschwankungen auftreten, warten Sie mindestens eine Stunde, bevor Sie das Gerät ausschalten. Wenn Sie das Gerät sofort wieder nutzen, können Lesefehler auftreten.
- Stellen Sie das Laufwerk niemals an einem Ort auf, an dem es hoher Feuchtigkeit, extremen Temperaturen, Vibrationen oder direkter Sonneneinstrahlung ausgesetzt ist.

### **Reinigen**

- Reinigen Sie die Abdeckung und die Bedienelemente mit einem weichen, trockenen Tuch. Sie können das Tuch auch mit Wasser anfeuchten, dem Sie ein mildes Reinigungsmittel zugesetzt haben. Sprühen Sie Reinigungsmittel niemals direkt auf das Gerät.
- Verwenden Sie keine Lösungsmittel wie Alkohol oder Reinigungsbenzin. Diese Mittel können die Oberfläche beschädigen.

### **Sicherheit**

Wenn Fremdkörper oder Flüssigkeiten in das Laufwerk gelangen, ziehen Sie sofort den Netzstecker des Computers. Lassen Sie das Laufwerk in diesem Fall von einem Servicepartner prüfen.

## **Versandvorbereitung**

Falls Sie den Computer versenden müssen, beachten Sie die folgenden Hinweise:

- **1.** Sichern Sie die Dateien Ihrer Festplatte auf einem externen Speichergerät. Stellen Sie sicher, dass die Sicherungsmedien bei der Lagerung oder während des Transports keinen elektrischen oder magnetischen Impulsen ausgesetzt werden.
- **EX** HINWEIS: Die Festplatte ist automatisch gesperrt, wenn die Stromzufuhr zum System unterbrochen wird.
- **2.** Nehmen Sie alle Wechseldatenträger heraus, und bewahren Sie sie angemessen auf.
- **3.** Schalten Sie den Computer und sämtliche Peripheriegeräte aus.
- **4.** Ziehen Sie das Netzkabel aus der Netzsteckdose und anschließend aus dem Computer heraus.
- **5.** Unterbrechen Sie die Stromversorgung zu den Systemkomponenten und den angeschlossenen Peripheriegeräten. Trennen Sie diese Geräte anschließend vom Computer.
- **HINWEIS:** Vergewissern Sie sich, dass alle Platinen richtig eingesetzt und sicher in den jeweiligen Steckplätzen befestigt sind, bevor Sie den Computer versenden.
- **6.** Verpacken Sie die Systemkomponenten und Peripheriegeräte in ihrer Originalverpackung oder einer ähnlichen Verpackung mit genügend Verpackungsmaterial, um sie zu schützen.

# <span id="page-63-0"></span>**D Eingabehilfen**

HP entwirft, produziert und vermarktet Produkte und Services, die jeder Benutzer, einschließlich Menschen mit Behinderungen, entweder eigenständig oder mit entsprechenden Hilfsgeräten verwenden kann.

# **Unterstützte assistive Technologien**

HP Produkte unterstützen eine Vielzahl von Betriebssystemen mit assistiven Technologien und können für zusätzliche assistive Technologien konfiguriert werden. Verwenden Sie die Suchfunktion auf Ihrem Gerät, um weitere Informationen zu assistiven Funktionen zu erhalten.

**<sup>2</sup> HINWEIS:** Für weitere Informationen zu einem bestimmten Produkt der assistiven Technologie wenden Sie sich an den Kundensupport für dieses Produkt.

## **Kontaktaufnahme mit dem Support**

Wir verbessern stets die Bedienungshilfen unserer Produkte und Services, und wir freuen uns immer über das Feedback der Benutzer. Wenn Sie mit einem Produkt Schwierigkeiten haben oder uns von bestimmten Bedienungshilfen berichten möchten, die Ihnen geholfen haben, kontaktieren Sie uns unter (888) 259-5707, Montag ‑ Freitag, 06:00 - 21:00 Uhr (MST). Wenn Sie taub oder schwerhörig sind, VRS/TRS/WebCapTel verwenden und technischen Support benötigen oder Fragen zur Zugänglichkeit haben, rufen Sie uns unter (877) 656-7058 von Montag bis Freitag von 06:00 bis 21:00 Uhr North American Mountain Time an. HP Support erhalten Sie unter [http://www.hp.com/support.](http://www.hp.com/support) Befolgen Sie die Anleitungen, um Ihr Produkt zu finden.

**HINWEIS:** Support ist nur in englischer Sprache verfügbar.

# <span id="page-64-0"></span>**Index**

#### **A**

ausbauen Optisches Laufwerk [28](#page-33-0)

#### **B**

Batterieaustausch [51](#page-56-0) Belüftungshinweise [56](#page-61-0)

#### **E**

einbauen Optisches Laufwerk [29](#page-34-0) Einbauen 2,5-Zoll-Festplatte [38](#page-43-0) 3,5-Zoll-Festplatte [33](#page-38-0) M.2 SSD-Karte [40](#page-45-0) Optisches Laufwerk [25](#page-30-0) Speicher [13](#page-18-0) Staubfilter [10](#page-15-0) Zugriffsblende des Computers [7](#page-12-0) Eingabehilfen [58](#page-63-0) Einsetzen Batterie [51](#page-56-0) Elektrostatische Entladung, Schäden vermeiden [55](#page-60-0) entfernen Erweiterungskarte [18](#page-23-0) Frontblende [8](#page-13-0) Entfernen 2,5-Zoll-Festplatte [36](#page-41-0) 3,5-Zoll-Festplatte [31](#page-36-0) Batterie [51](#page-56-0) Laufwerksblende [8](#page-13-0) M.2 SSD-Karte [40](#page-45-0) Optisches Laufwerk [24](#page-29-0) Staubfilter [10](#page-15-0) Zugriffsblende des Computers [6](#page-11-0) Erweiterungskarte entfernen [18](#page-23-0) Installation [18](#page-23-0)

### **F**

Festplatte (2,5 Zoll) Einbau [38](#page-43-0) Entfernung [36](#page-41-0) Festplatte (3,5 Zoll) Einbau [33](#page-38-0) Entfernung [31](#page-36-0) Frontblende Austausch [10](#page-15-0) entfernen [8](#page-13-0) Laufwerksblende entfernen [8](#page-13-0) Sicherheit [49](#page-54-0)

#### **H**

Hinweise zum Computerbetrieb [56](#page-61-0)

#### **I**

Installationsrichtlinien [5](#page-10-0) installieren Erweiterungskarte [18](#page-23-0) Installieren der Laufwerkskabel [23](#page-28-0)

#### **K**

Komponenten an der Rückseite [3](#page-8-0) Komponenten an der Vorderseite [2](#page-7-0)

### **L**

Laufwerke installieren [23](#page-28-0) Kabelanschlüsse [23](#page-28-0) Positionen [22](#page-27-0)

### **M**

M.2 SSD-Karte Einbau [40](#page-45-0) Entfernung [40](#page-45-0)

### **O**

Optisches Laufwerk Ausbauen [28](#page-33-0) Einbau [25](#page-30-0) Einbauen [29](#page-34-0) Entfernung [24](#page-29-0) Reinigung [57](#page-62-0) Vorsichtsmaßnahmen [57](#page-62-0)

#### **P**

Position der Seriennummer [4](#page-9-0)

Produkt-ID-Position [4](#page-9-0)

### **S**

Schlösser Diebstahlsicherung [43](#page-48-0) Frontblende [49](#page-54-0) HP Business PC-Sicherheitsschloss [44](#page-49-0) Vorhängeschloss [44](#page-49-0) security Vorhängeschloss [44](#page-49-0) Sicherheit Diebstahlsicherung [43](#page-48-0) Frontblende [49](#page-54-0) HP Business PC-Sicherheitsschloss [44](#page-49-0) Speicher Einbau [13](#page-18-0) Steckplatzbestückung [13](#page-18-0) Staubfilter [10](#page-15-0) Systemplatinenanschlüsse [12](#page-17-0)

### **V**

Versandvorbereitung [57](#page-62-0)

### **Z**

Zugriffsblende Entfernung [6](#page-11-0) Wiederanbringen [7](#page-12-0)